#### **Инструкция по созданию и размещению учебного курса на Портале СДО.** [https://enter.agpsdo.edu.ru](https://enter.agpsdo.edu.ru/)

#### **1. Входим на портал под своими кодами доступа.**

Например: имя пользователя: [m.ivanov@agp.edu.ru](mailto:m.ivanov@agp.edu.ru) пароль:123456788

Те преподаватели, кто уже работал на портале, вводят свои рабочие коды доступа.

Те преподаватели, кто только начинает работать – это адрес корпорат.почты и пароль от нее.

## **2. Начинаем создавать свой курс обучения. Вкладка «Мои курсы» - выбираете курс**

Если данный курс создаете впервые – то это будет вкладка «*пустой курс* (ФИО преподавателя.)»

Если курс уже был создан – открываете по названию курса и редактируете его.

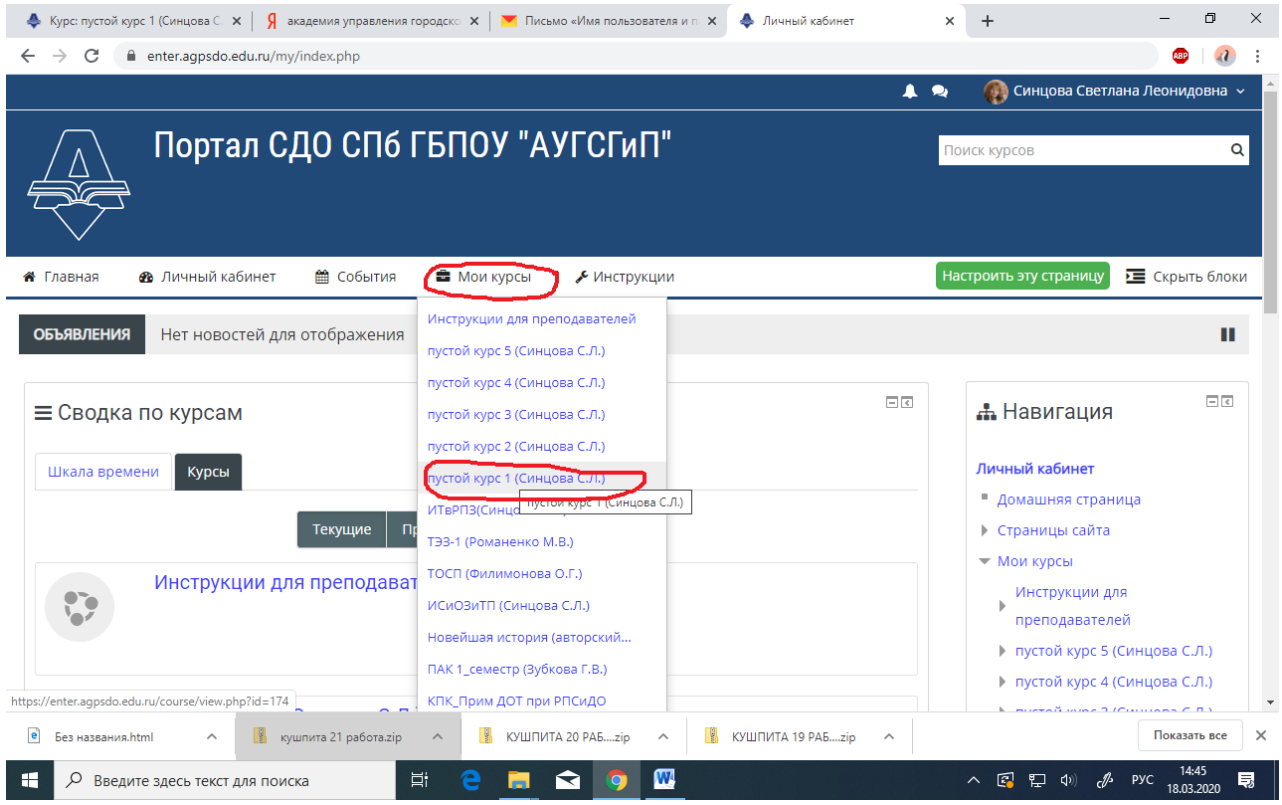

#### **3. Далее необходимо переименовать свой курс в соответствии с учебным планом.**

«шифр специальности, шифр по УП, название по учебному плану, ФИО преподавателя»

Например*:* 08.02.01 ОП.01 Инженерная графика Иванова И.И. Если это курс для студентов-заочников, то добавляем перед фамилией - ЗО

Для того, чтобы переименовать ваш курс :

3.1.Нужно нажать на вкладку «отредактировать настройки»

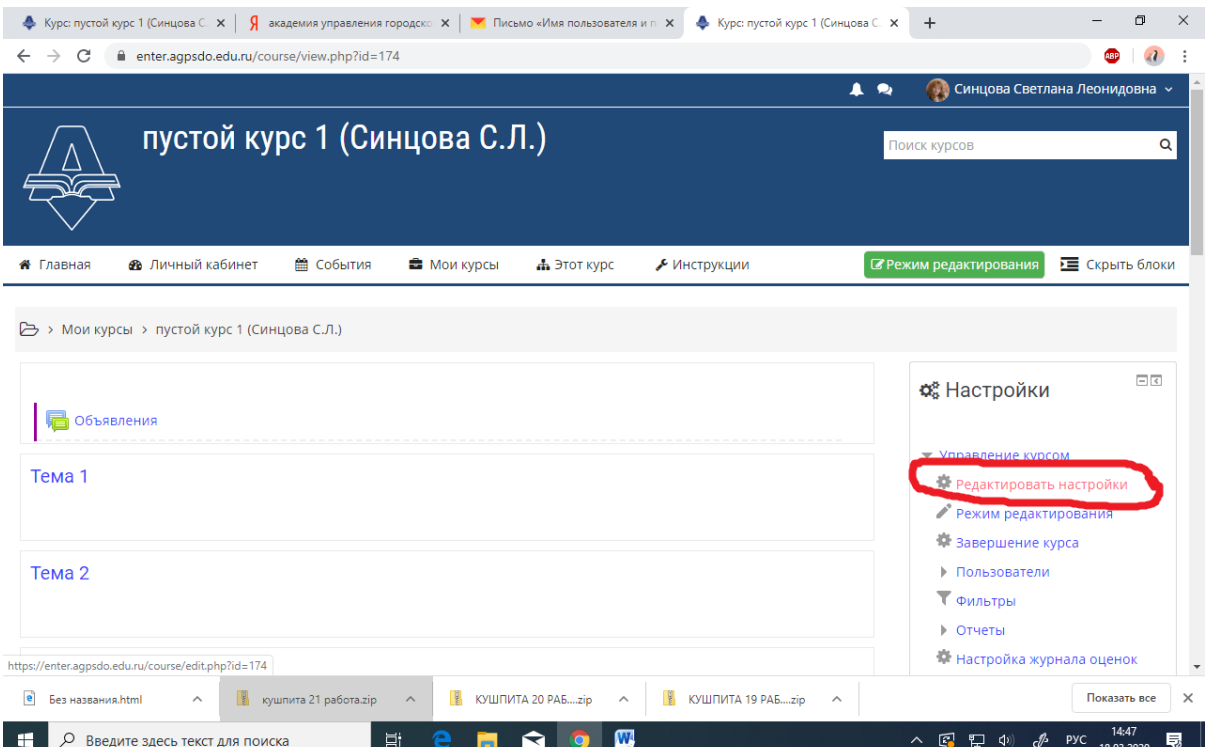

В результате у вас откроется окно редактирования настроек курса.

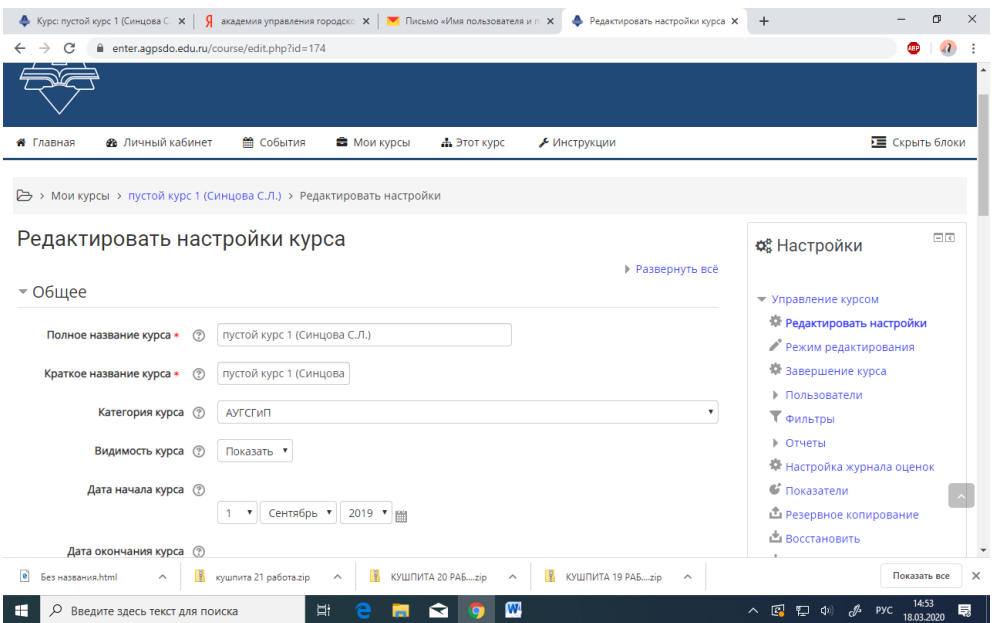

## 3.2. В открывшееся окно вводите полное название вашего курса

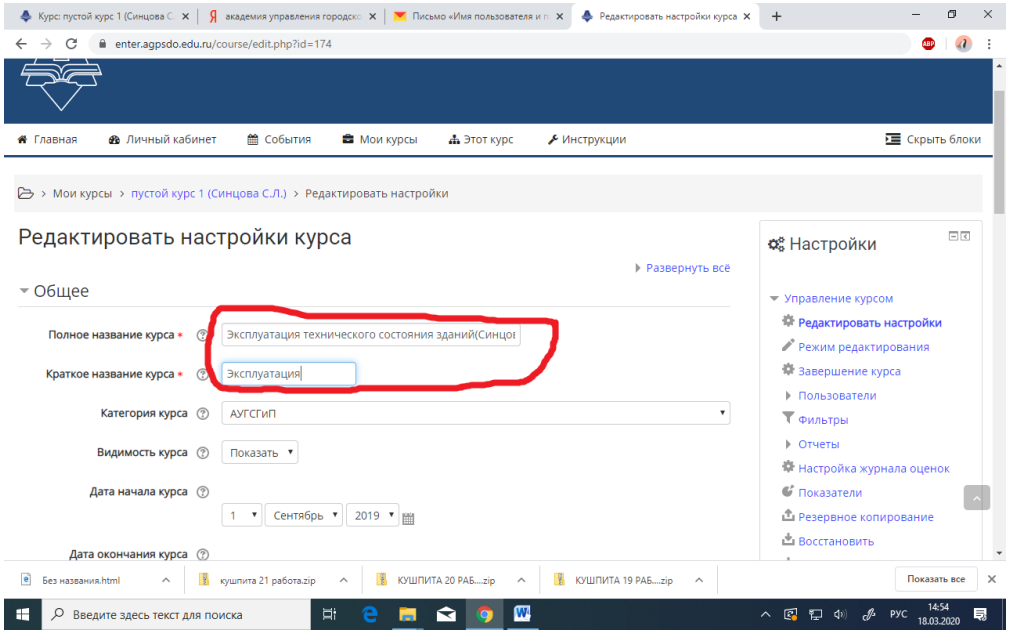

## 3.3. Крутим колесиком мышки вниз и нажимаем «сохранить и показать»

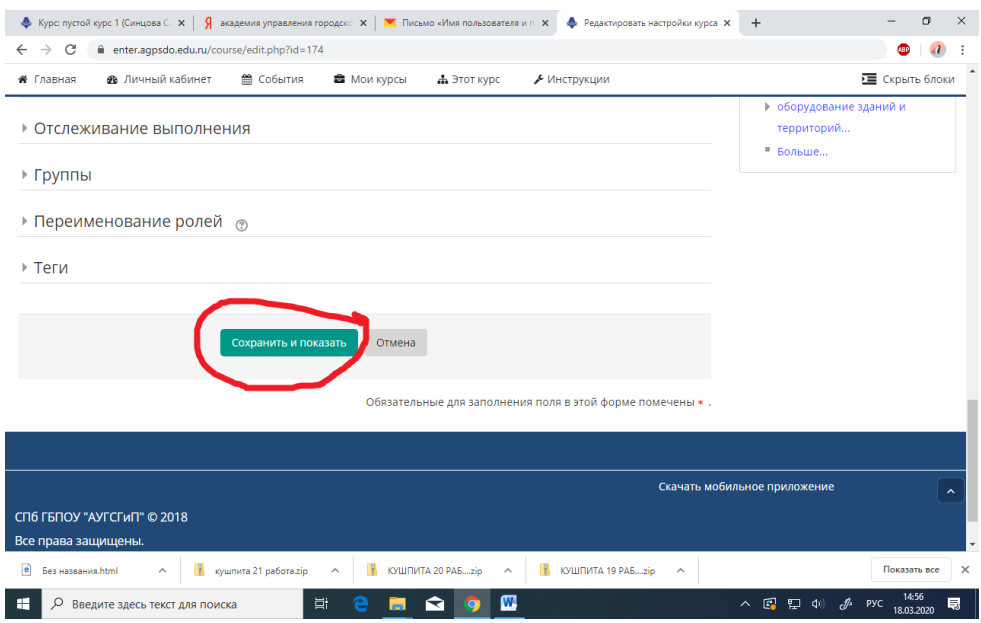

Ваш результат появится ниже – курс переименован.

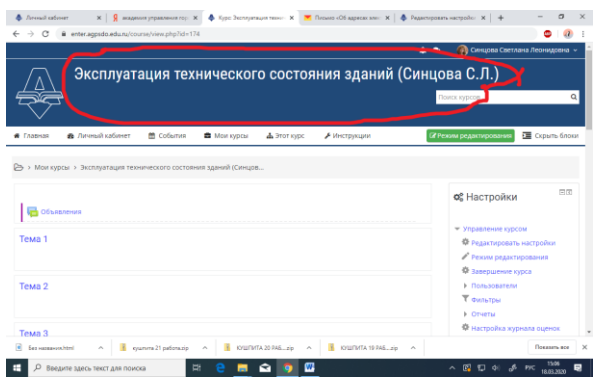

## **4. Далее нужно переименовать Темы, которые уже созданы в курсе в соответствии с названиями тем по рабочей программе.**

## **Для этого нужно :**

- выбрать «Режим редактирования»

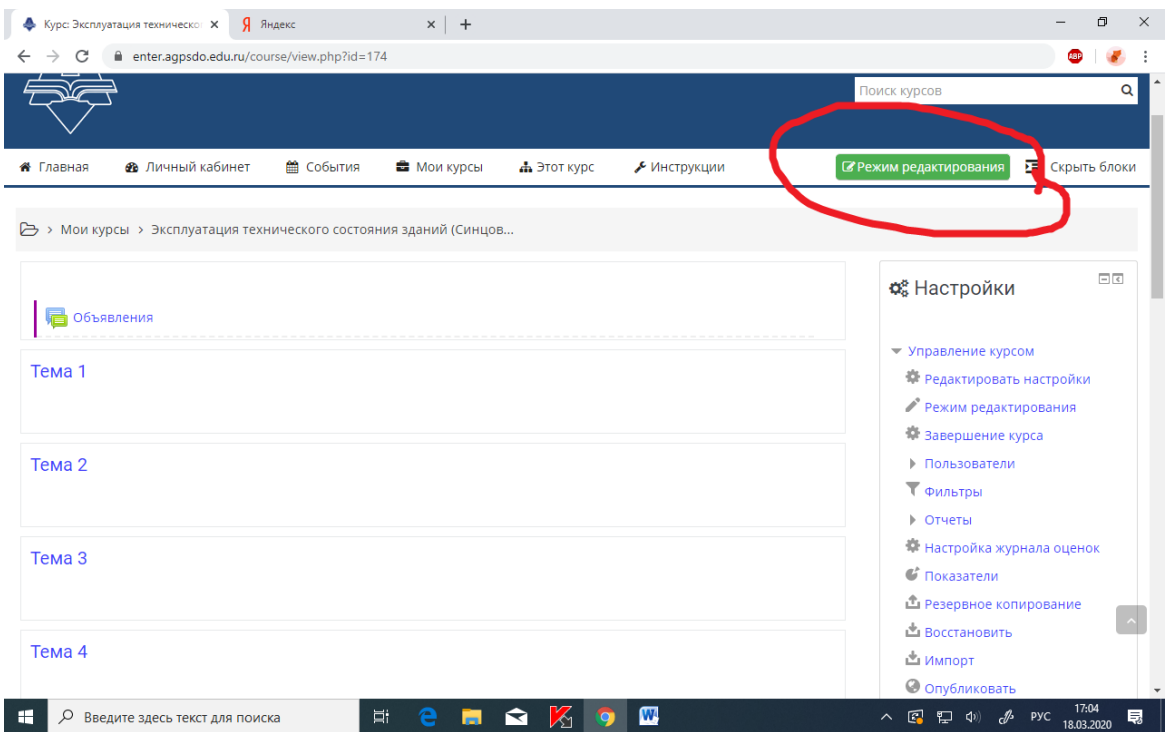

## В результате картинка изменится на такую

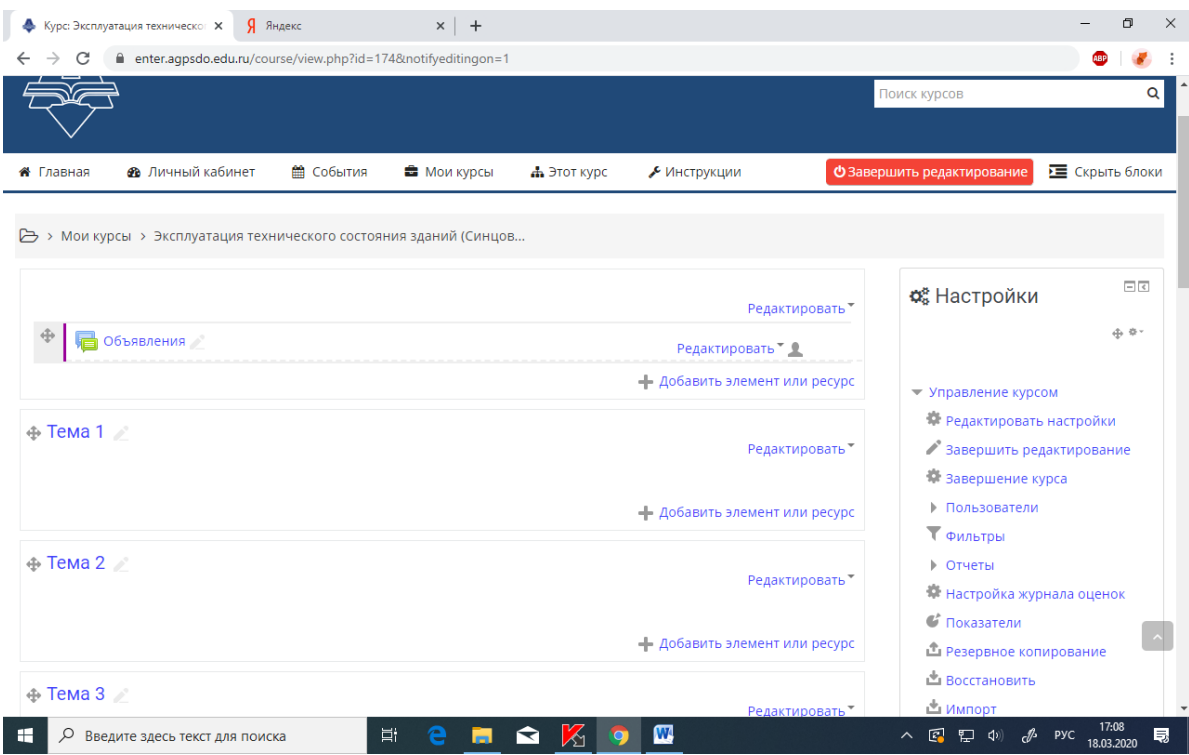

- Наводим мышкой на «карандашик» (режим редактирования) и щелкаем по нему

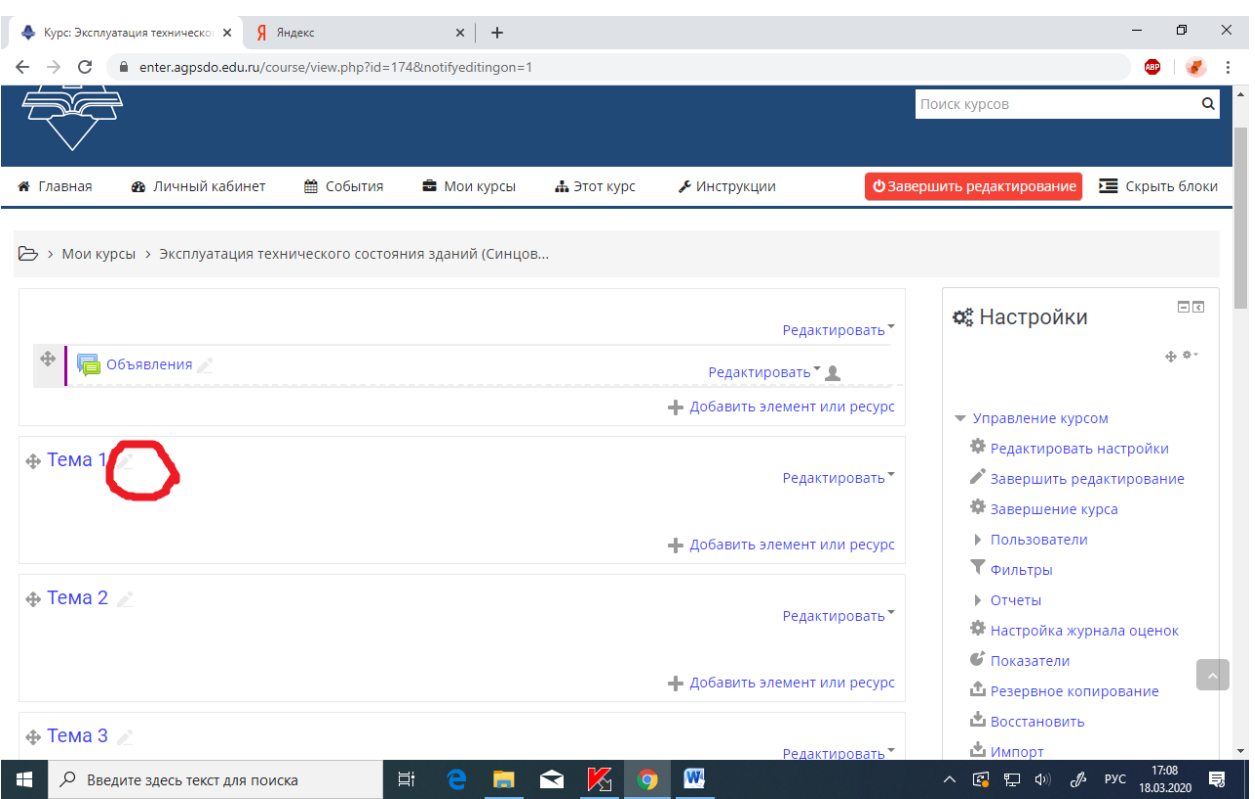

# - Появляется окно для ввода информации

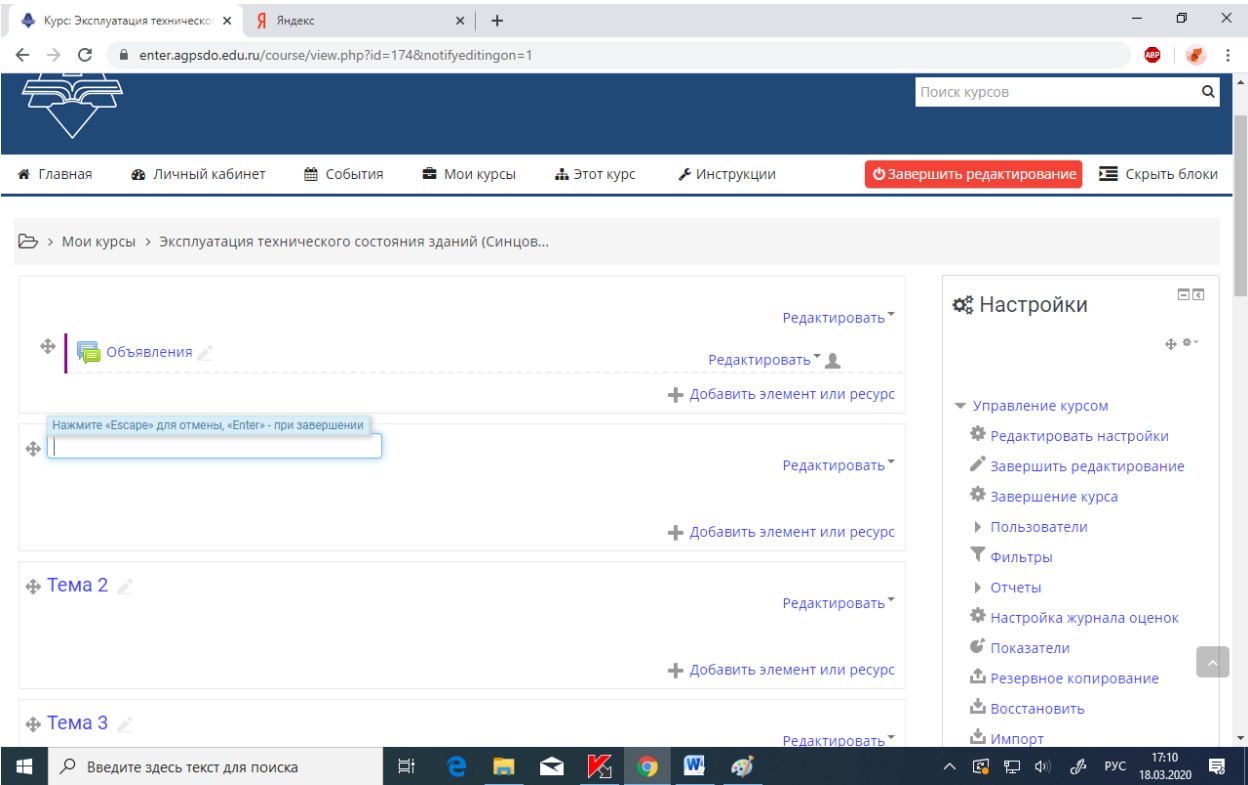

- Вводите туда название темы в соответствии с рабочей программой и нажимаете клавишу «Enter» . Название темы сохранено.

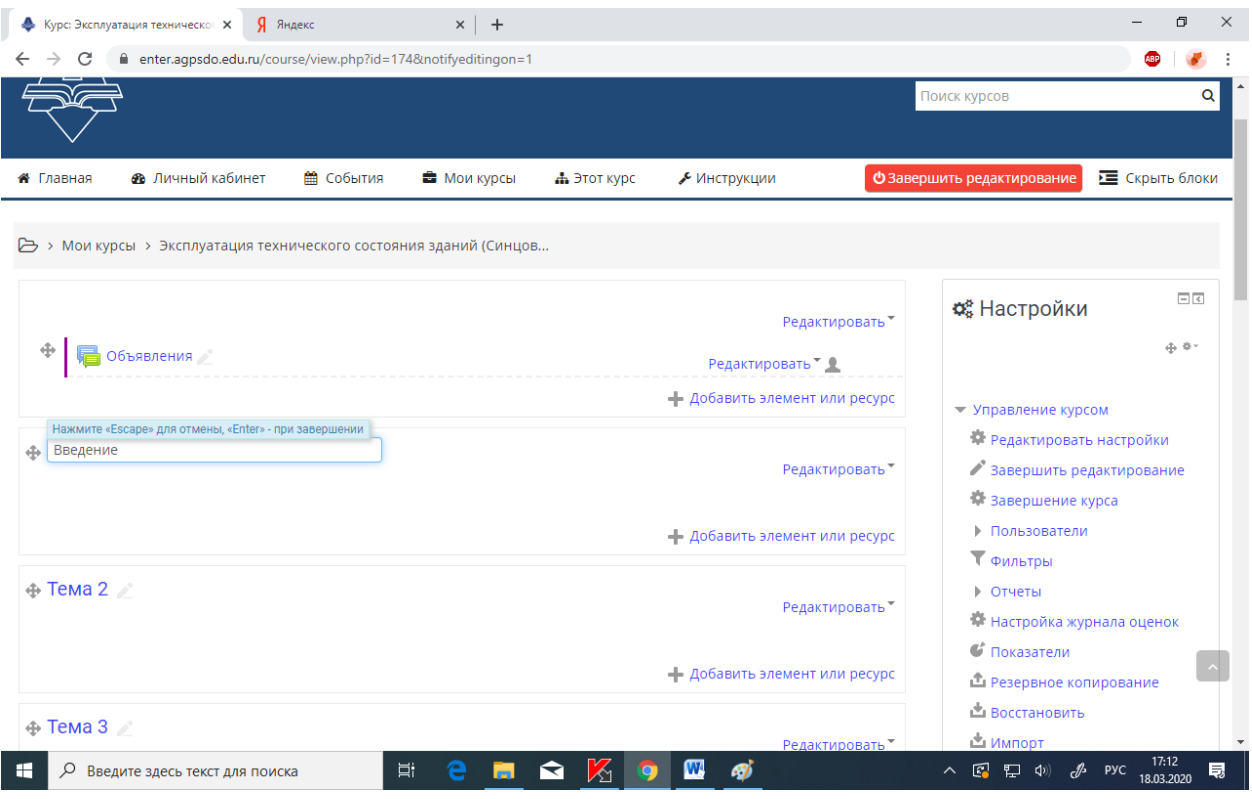

#### **5. Создание темы (если не хватает – в соответствии с программой).**

Для добавление еще одной темы :

- нажимаем «Добавить темы»

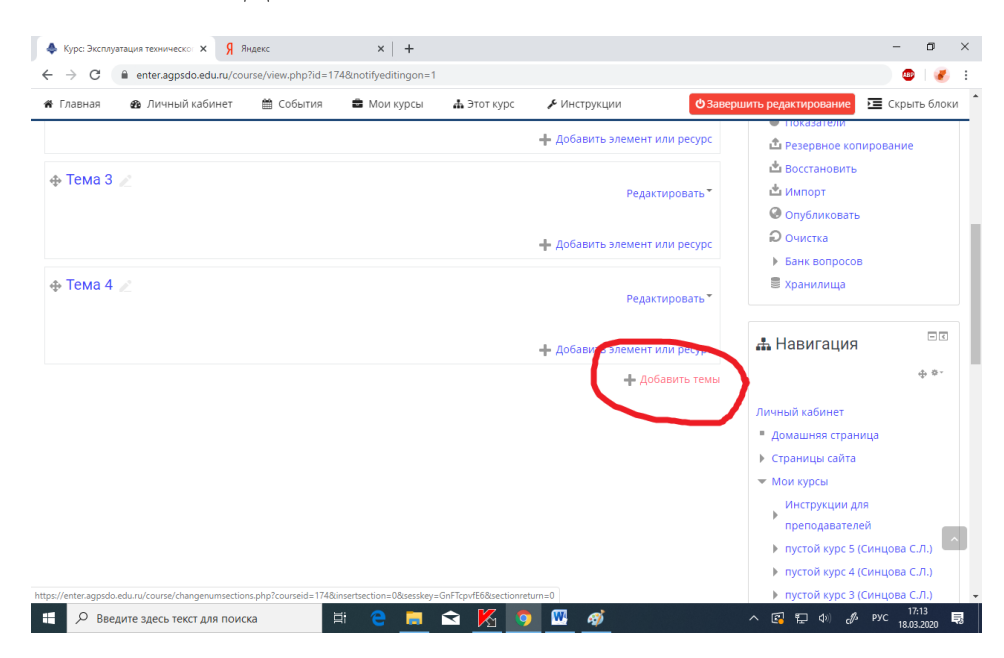

- Дальше вводим сколько вам нужно еще разделов (тем), например, 4

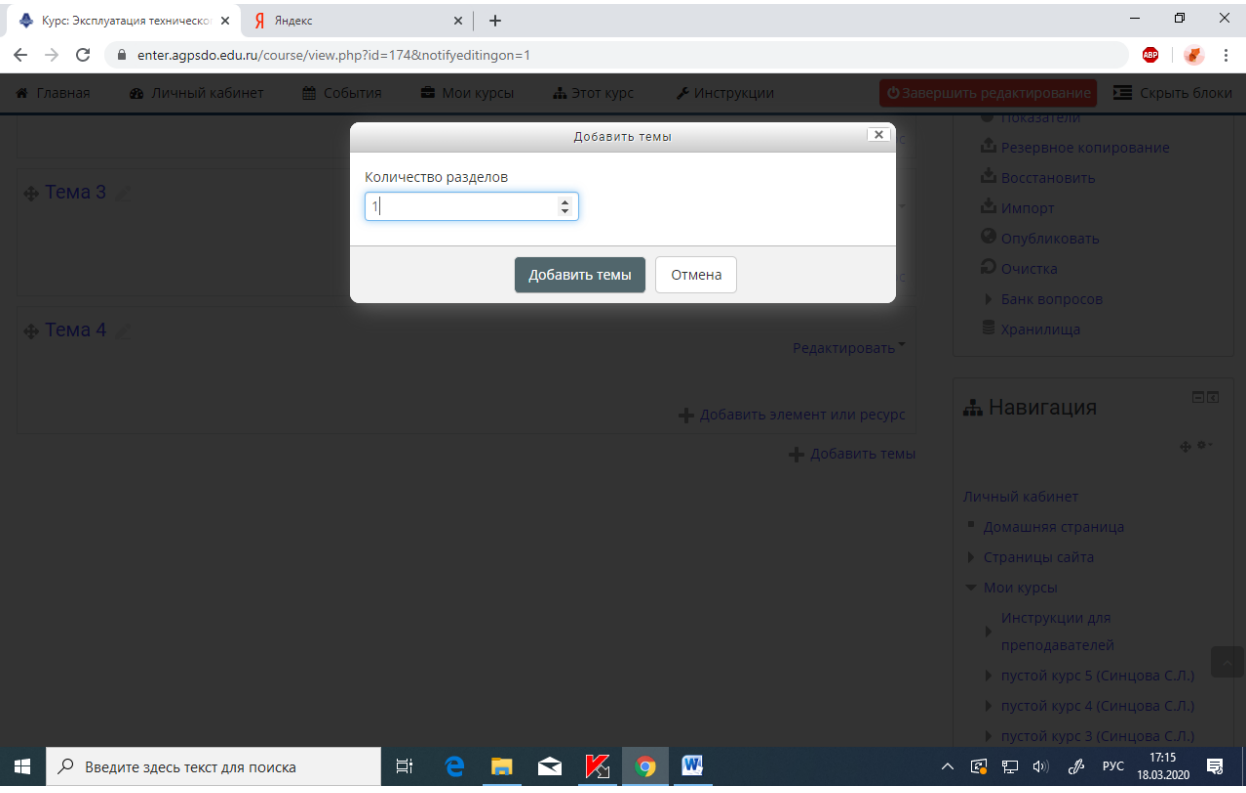

# - Нажимаем «Добавить темы»

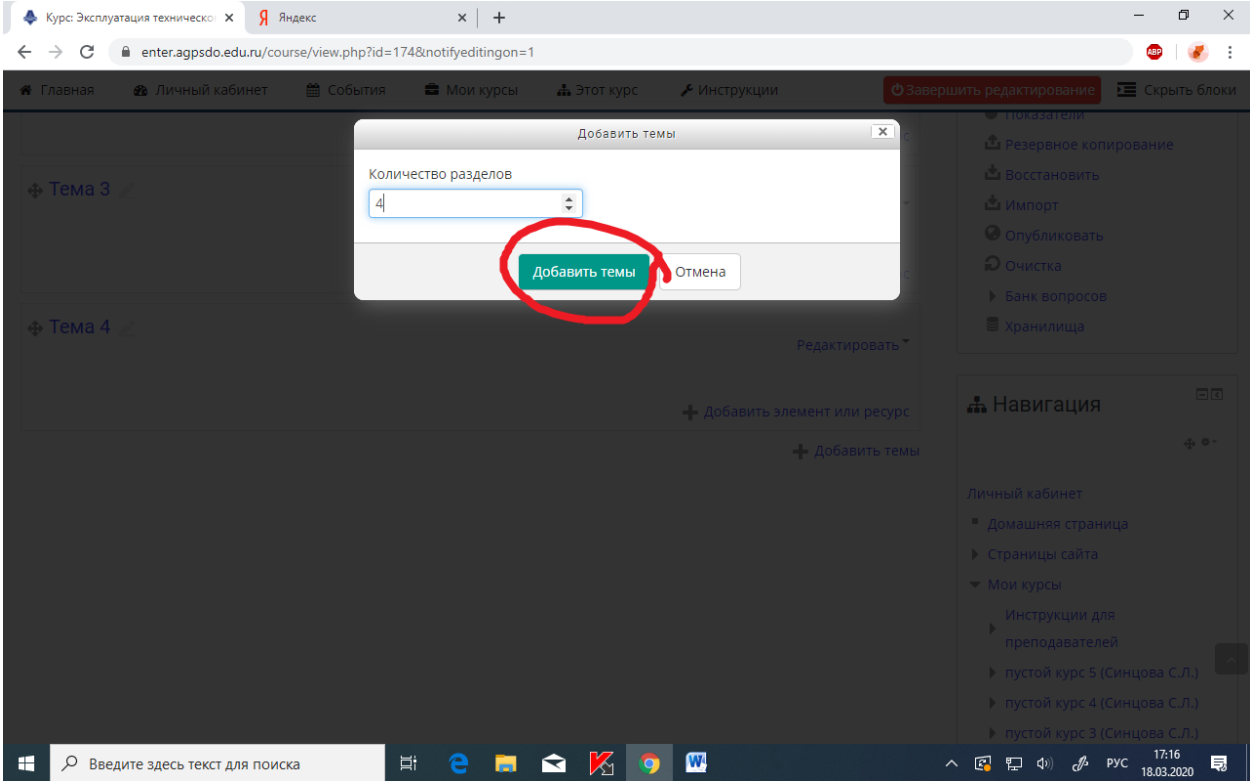

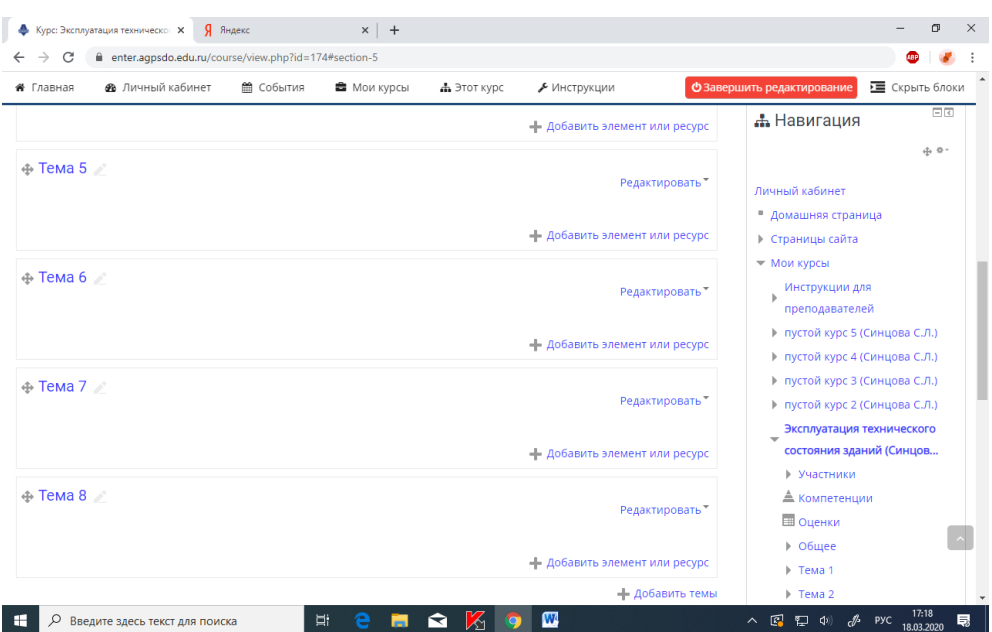

Результат: добавились еще дополнительные темы

**ВНИМАНИЕ - Документы на портал желательно загружать в формате .pdf (см.инструкцию как перевести вордовский документ в формат .pdf в конце файла)**

## **6. Добавление в тему лекции (в формате pdf).!!!!!!!!**

## - Заходим в режим редактирования и нажимаем «**добавить элемент или ресурс**»

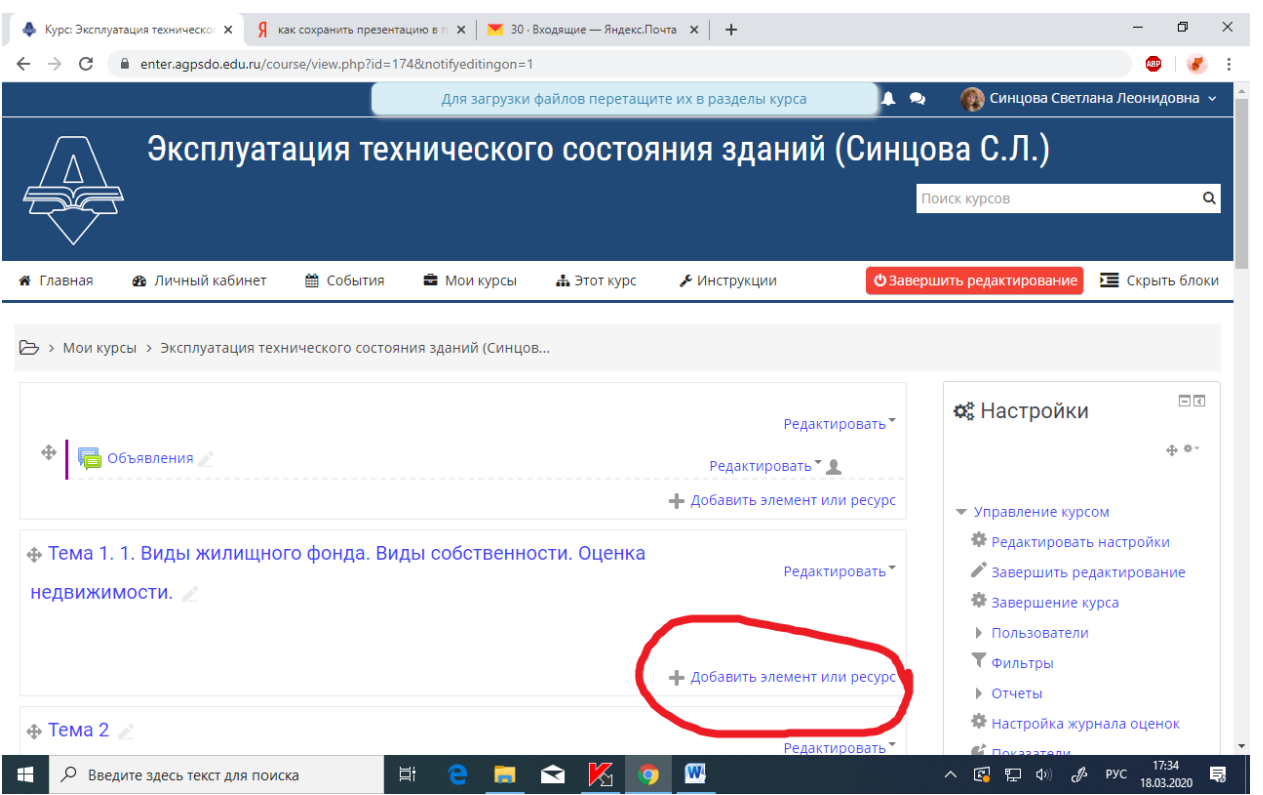

- В выпадающем списке вам предлагается выбрать вид добавляемого элемента курса

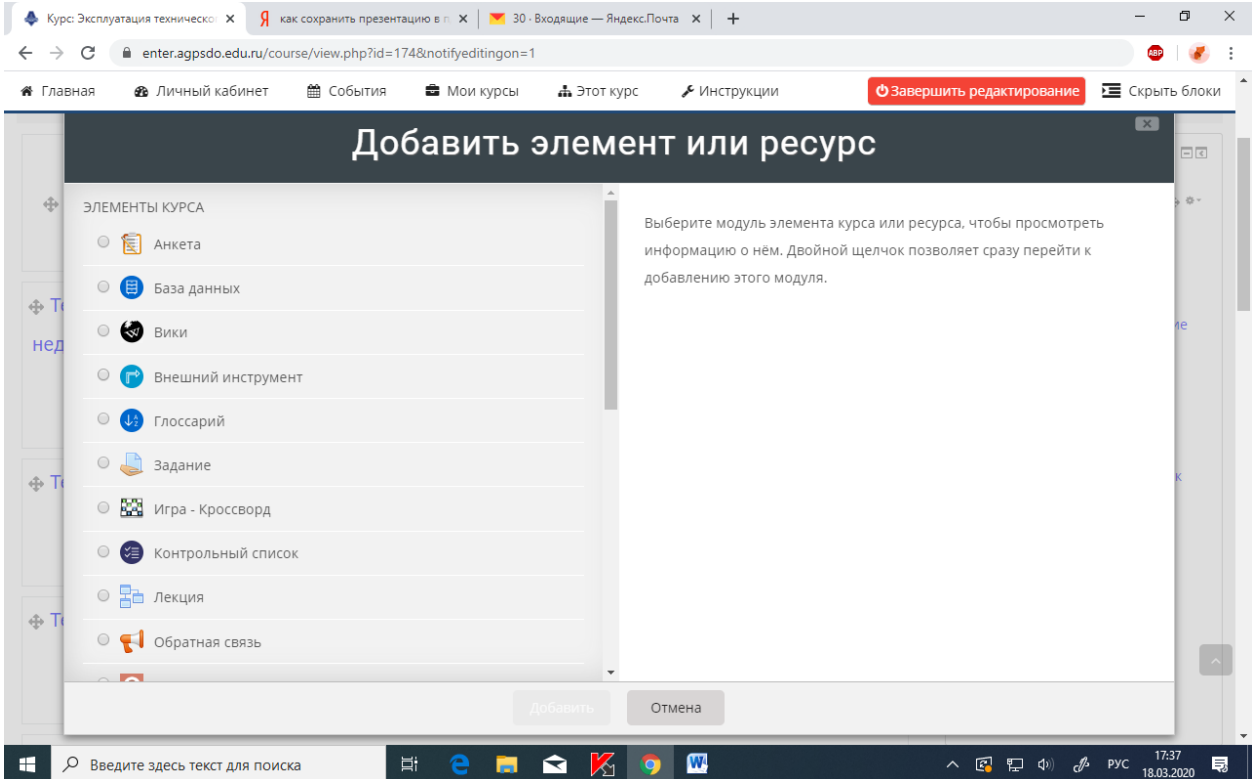

Самый простой и быстрый вариант для добавления текста лекции это **Файл**.

- Ищем внизу вариант «**Файл**» и нажимаем на него мышкой

## «Файл» - «**Добавить**»

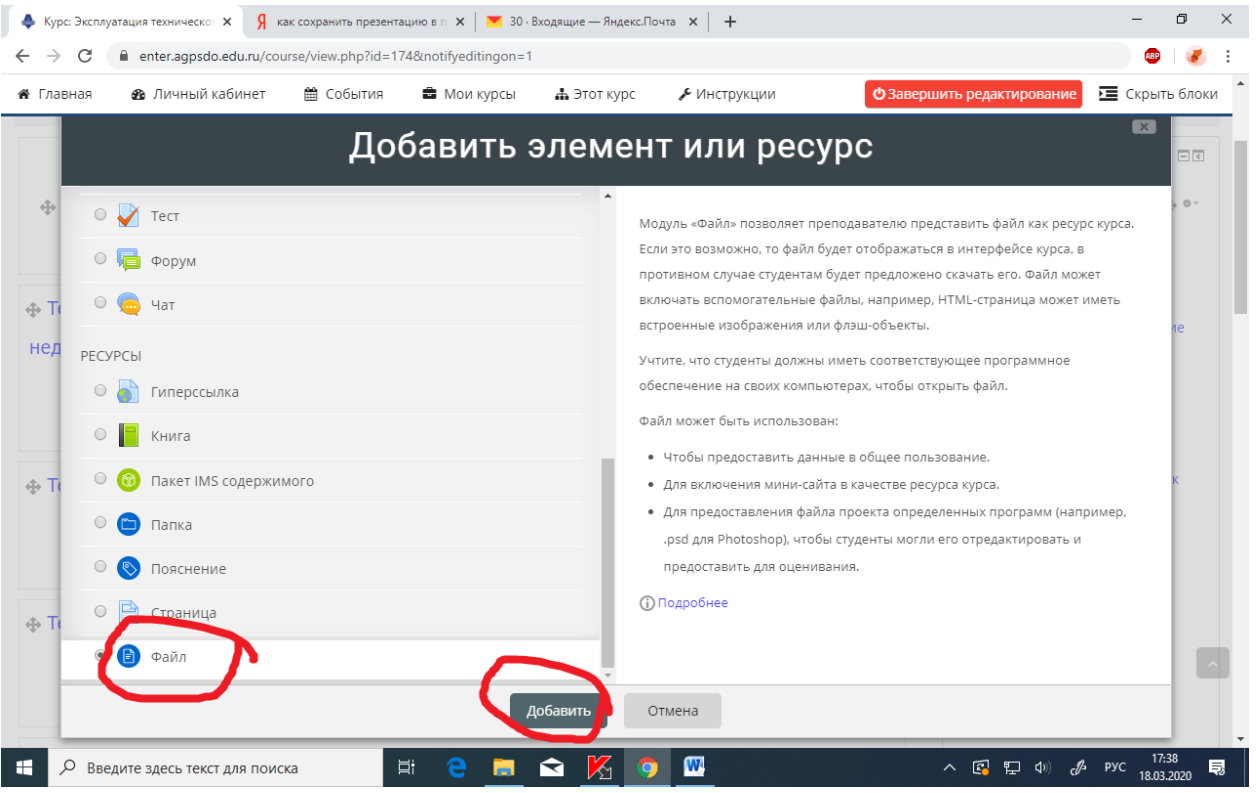

- Дальше в графу «**Название**» вводим название вашей лекции.

Например: Лекция «Виды жилищного фонда»

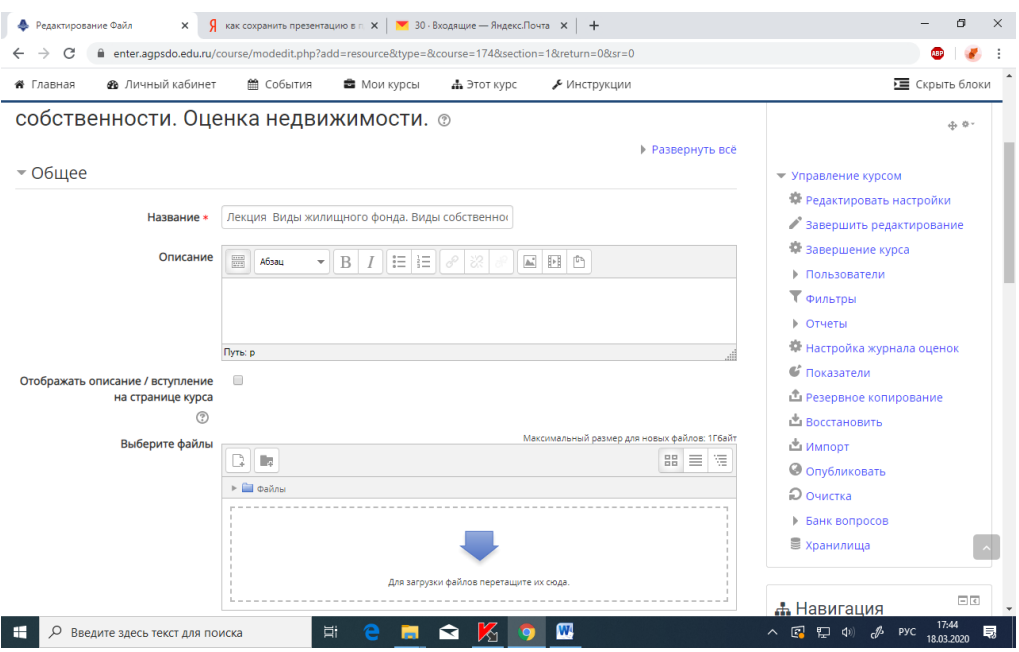

В описании лекции коротко можно описать основные важные моменты этой лекции, на которые стоит обратить внимание.

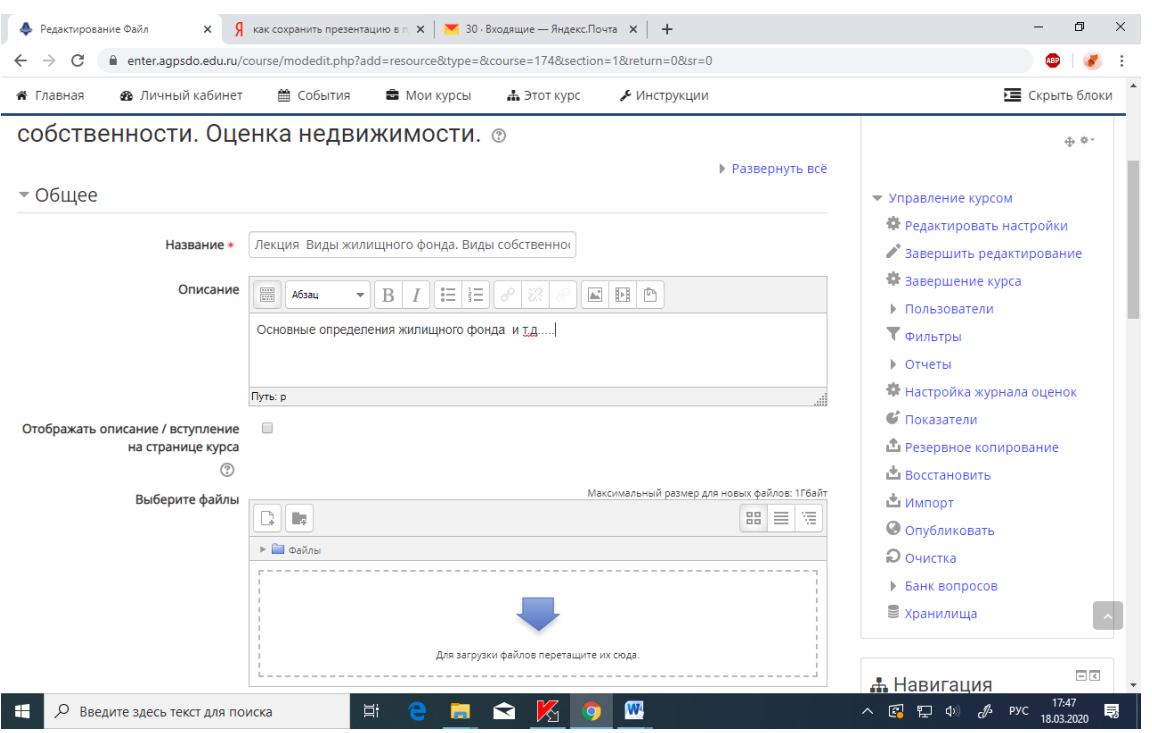

Если вы хотите, чтобы описание Лекции отображалось в основном виде курса нужно нажать «**отображение описания**»

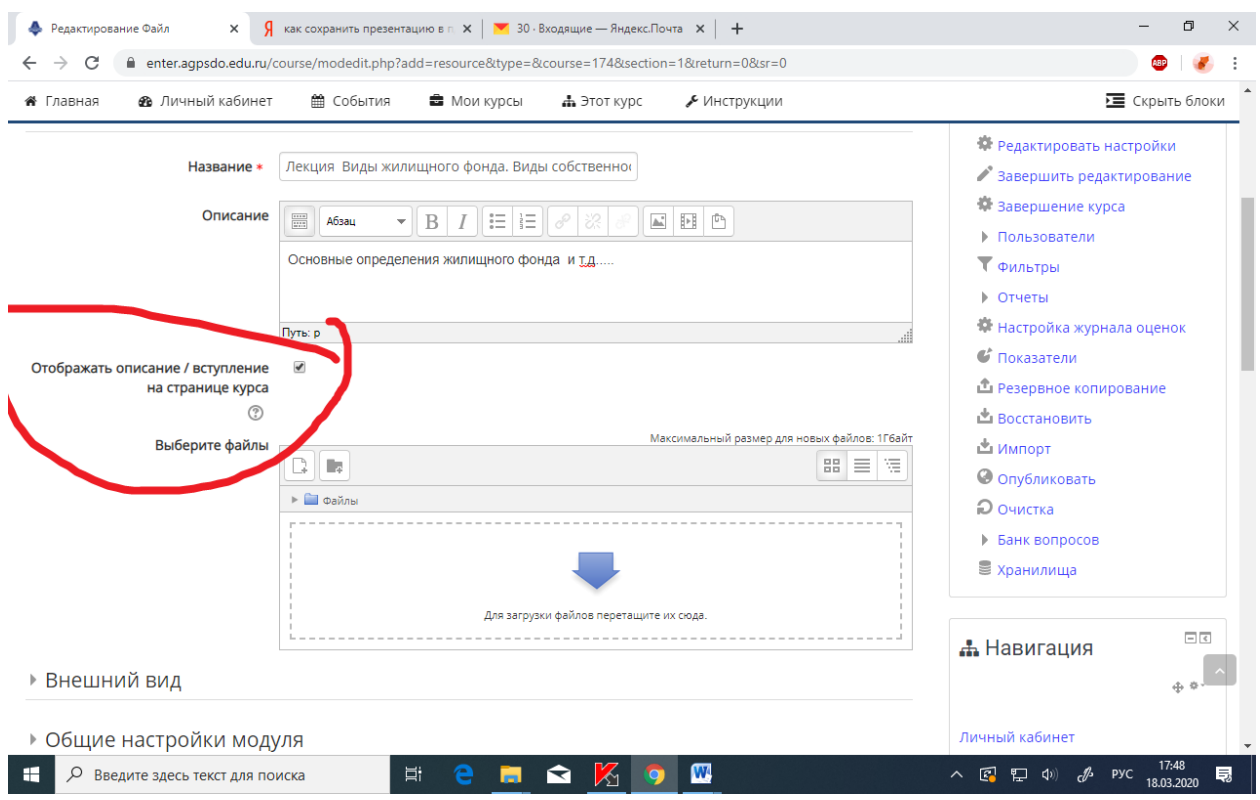

### - **Загрузка файла лекции .**

Загружаем саму лекцию в формате пдф. Можно перетащить в зону с надписью «Для загрузки файлов перетащите сюда»

Либо нажимаем на большую стрелку и у вас появляется картинка

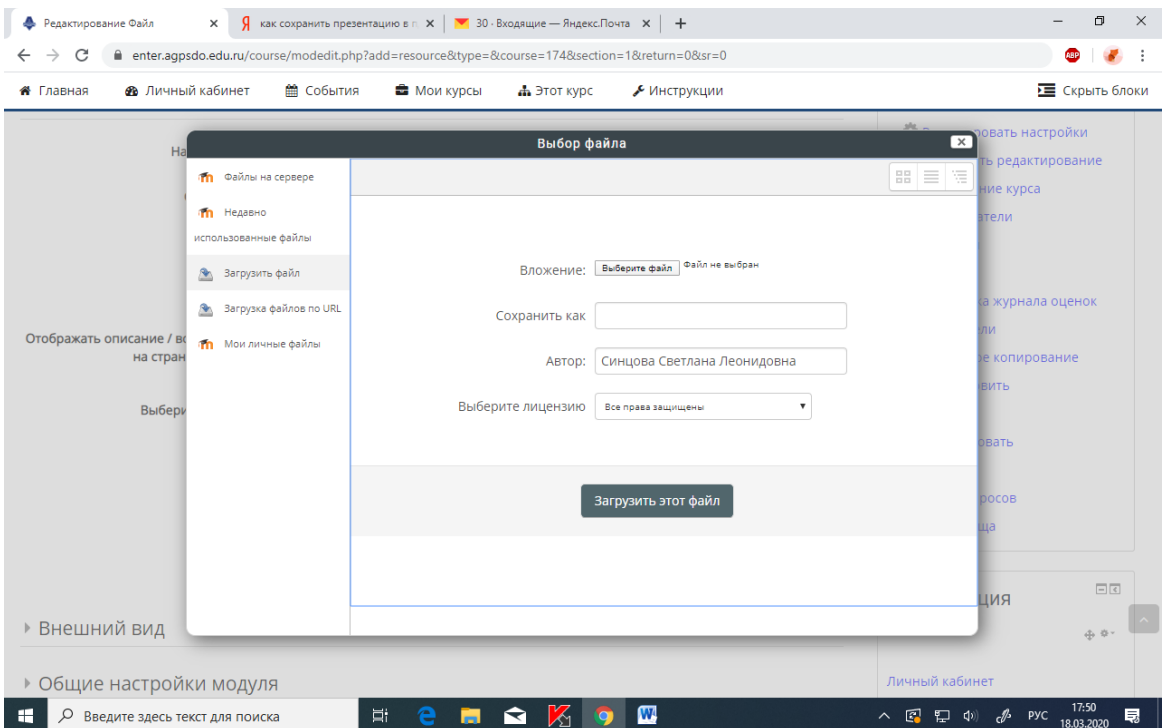

- Нажимаете «Выберите файл» и указываете путь документа (расположение файла в вашем компьютере)

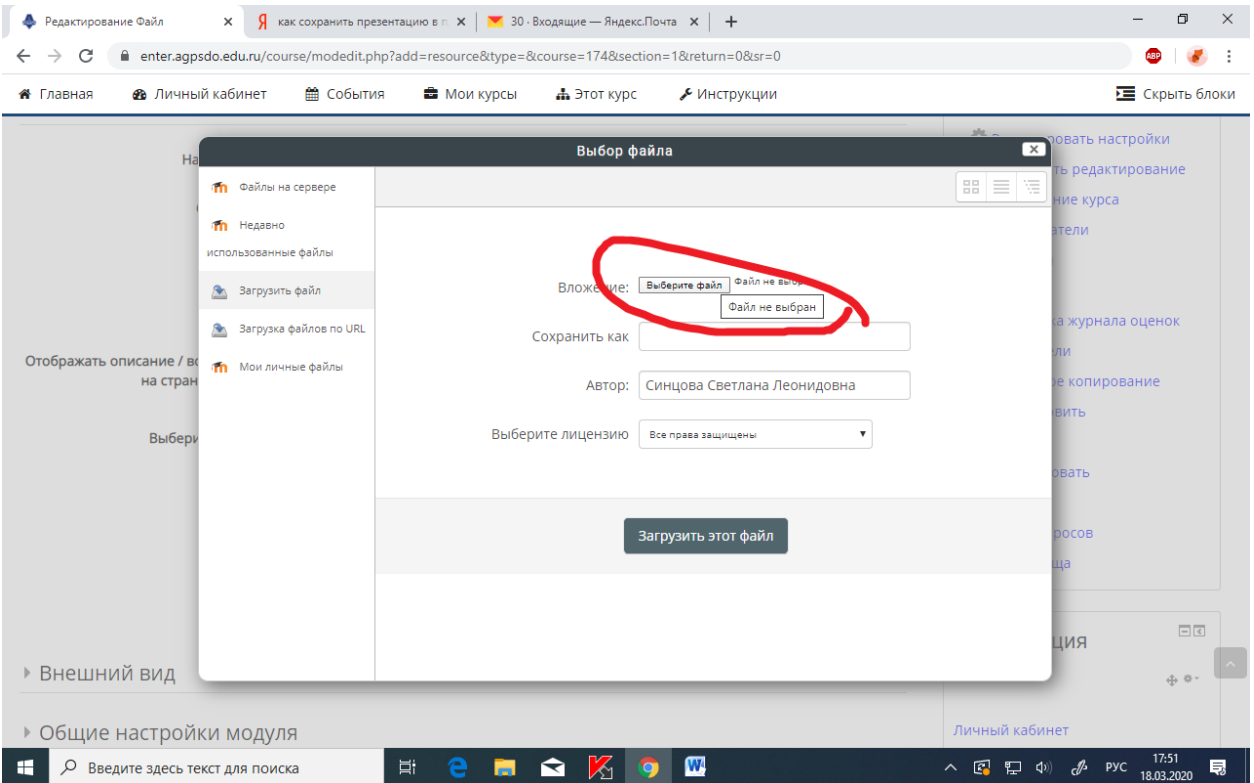

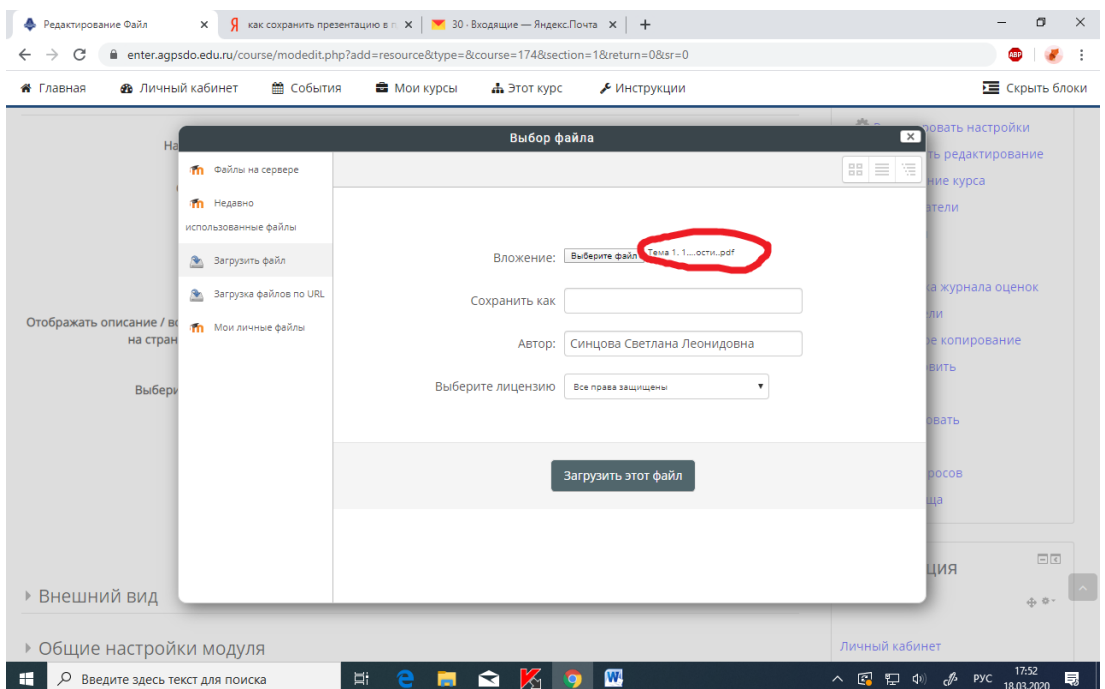

# Как только файл прикрепился, Вы увидите изменения на экране

# - Дальше нажимаем **«Загрузить файл»**

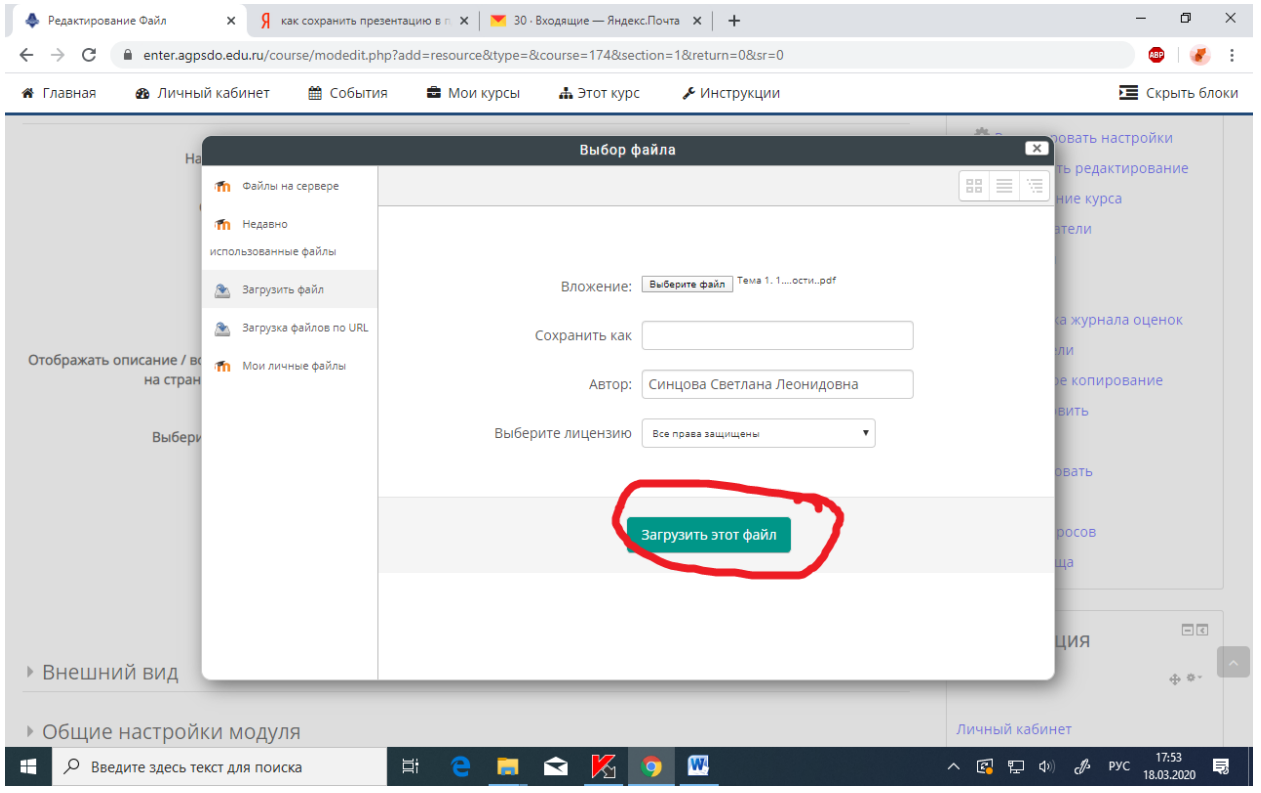

В итоге на странице будет виден загруженный файл в виде квадратика с названием вашего файла.

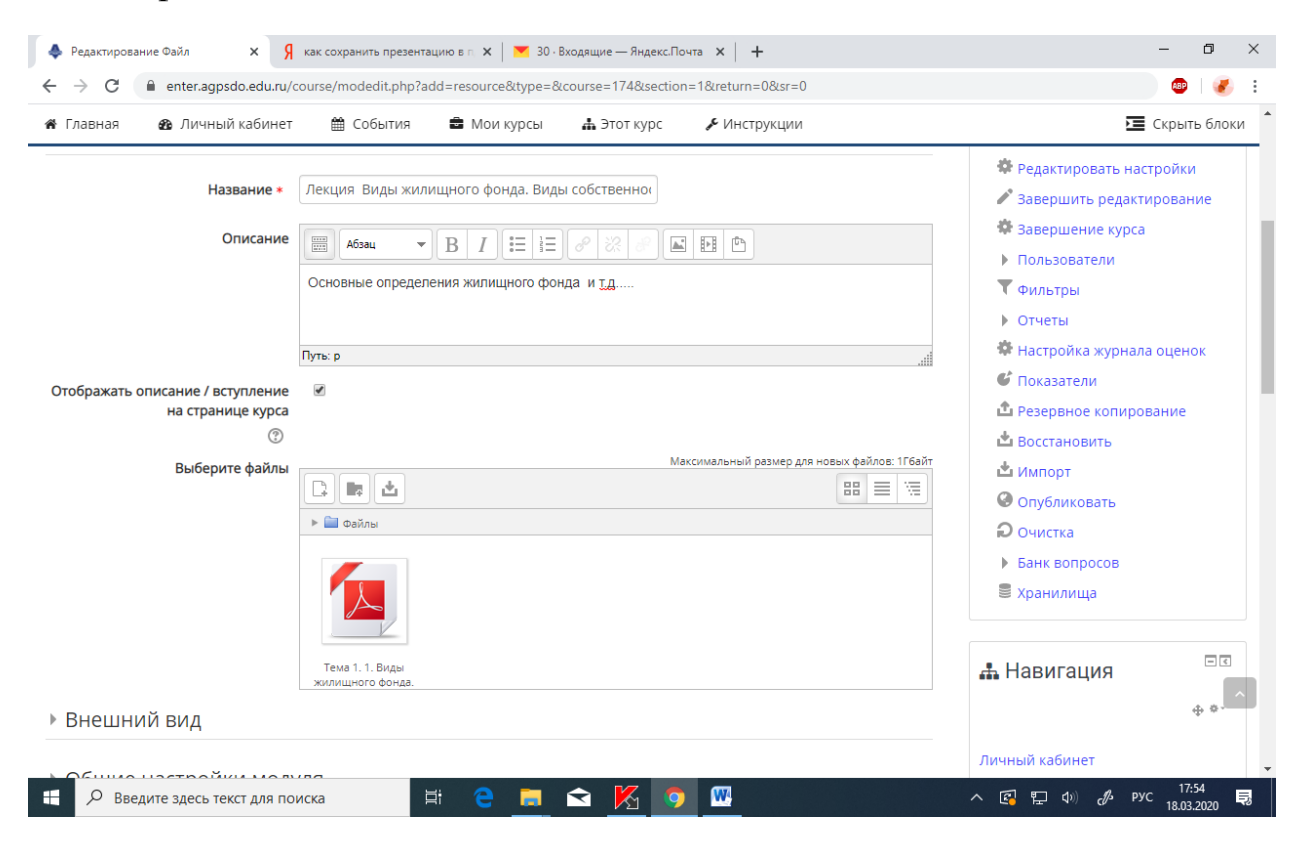

- Дальше прокатываем колесиком мышки вниз и нажимаем «**Сохранить и показать**»

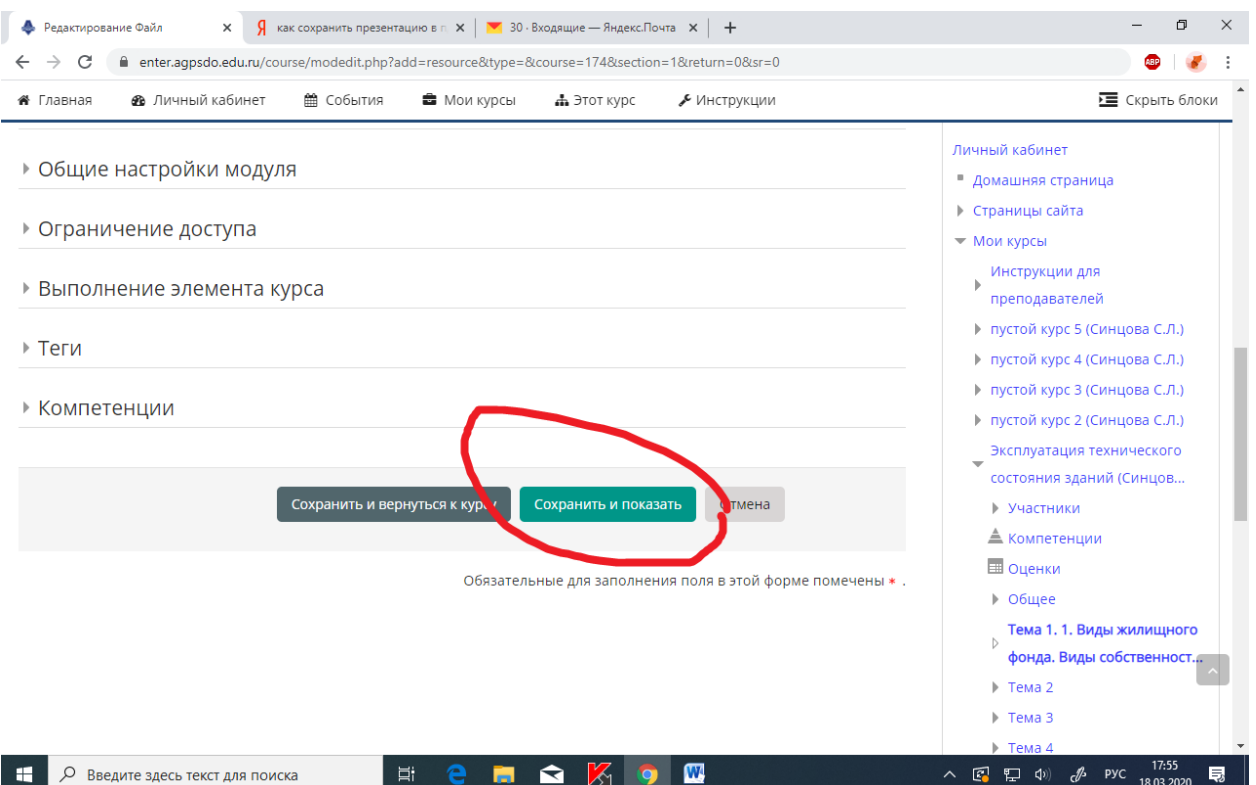

#### **Итоговый вариант**

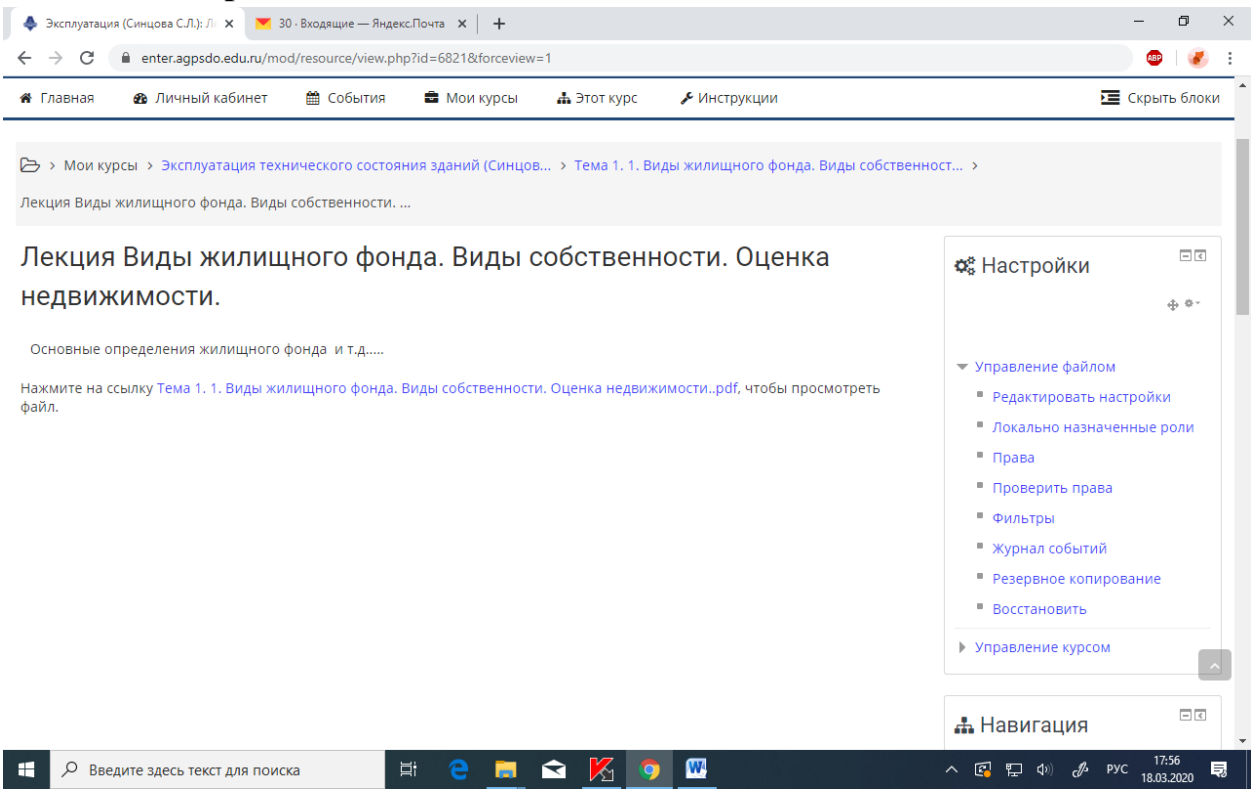

#### - Возвращаетесь обратно на страницу курса

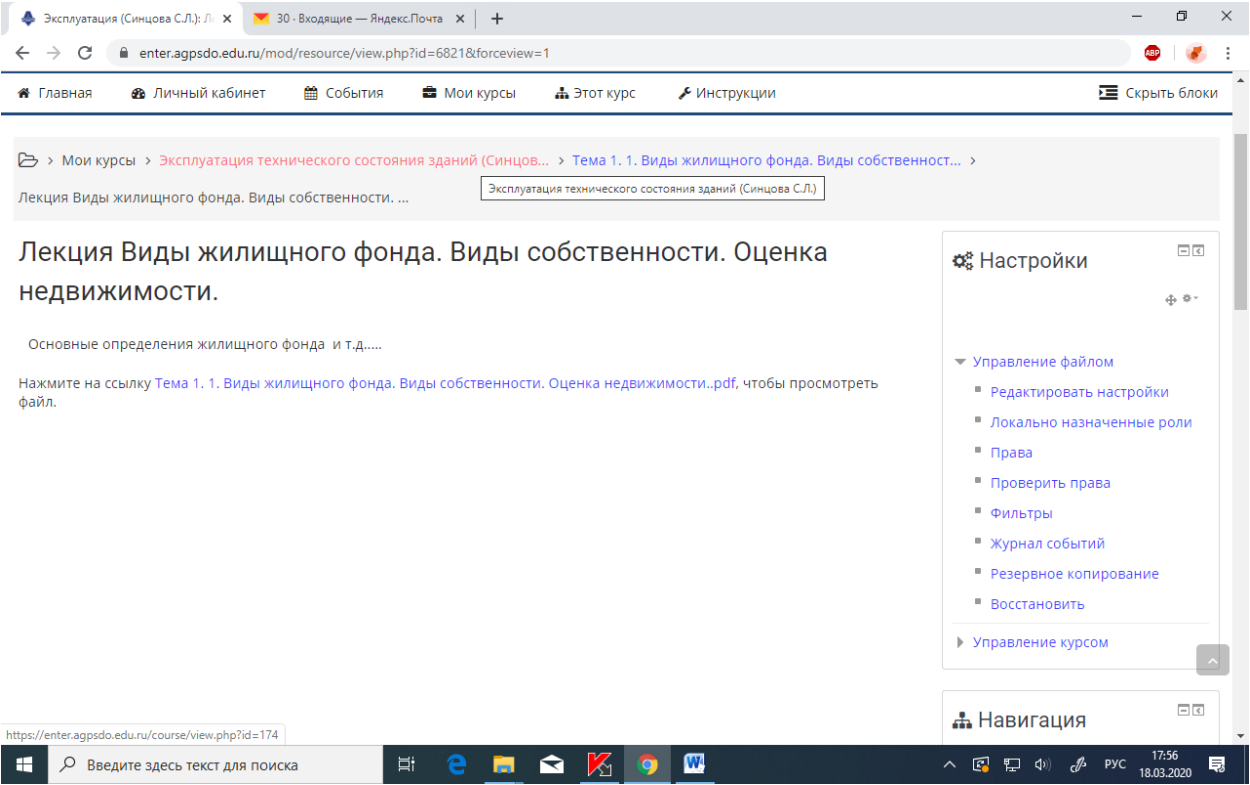

## **Лекция к теме загружена.**

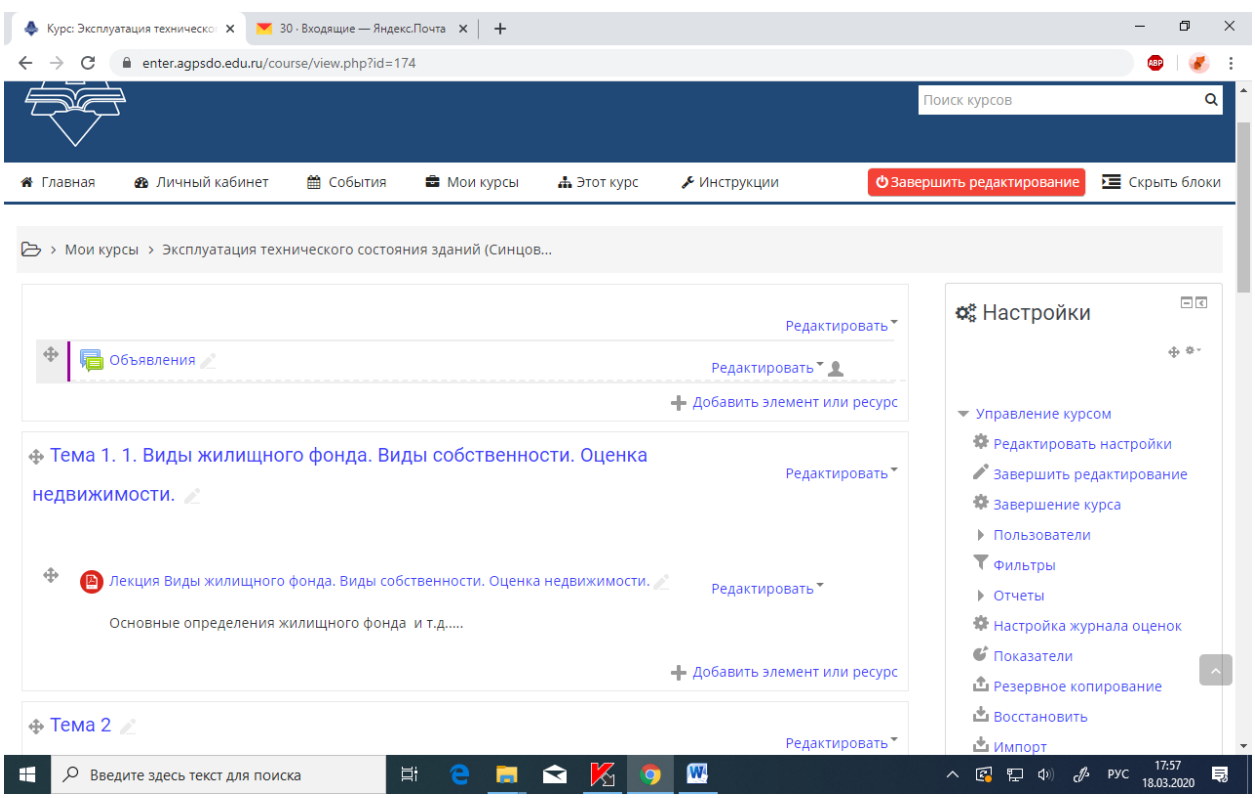

# **7. Создание элемента задания на практическую работу**

## - Как обычно входим в режим редактирования

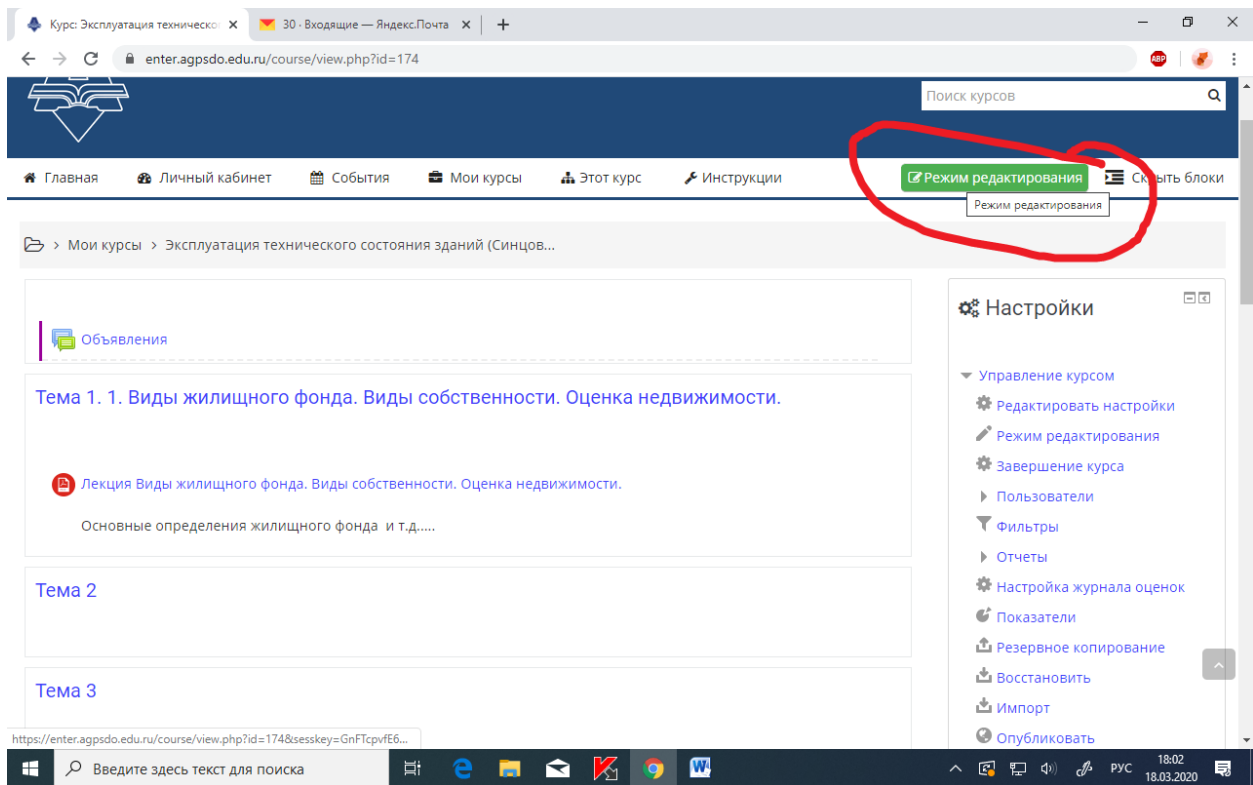

# Рабочее пространство преобразуется в

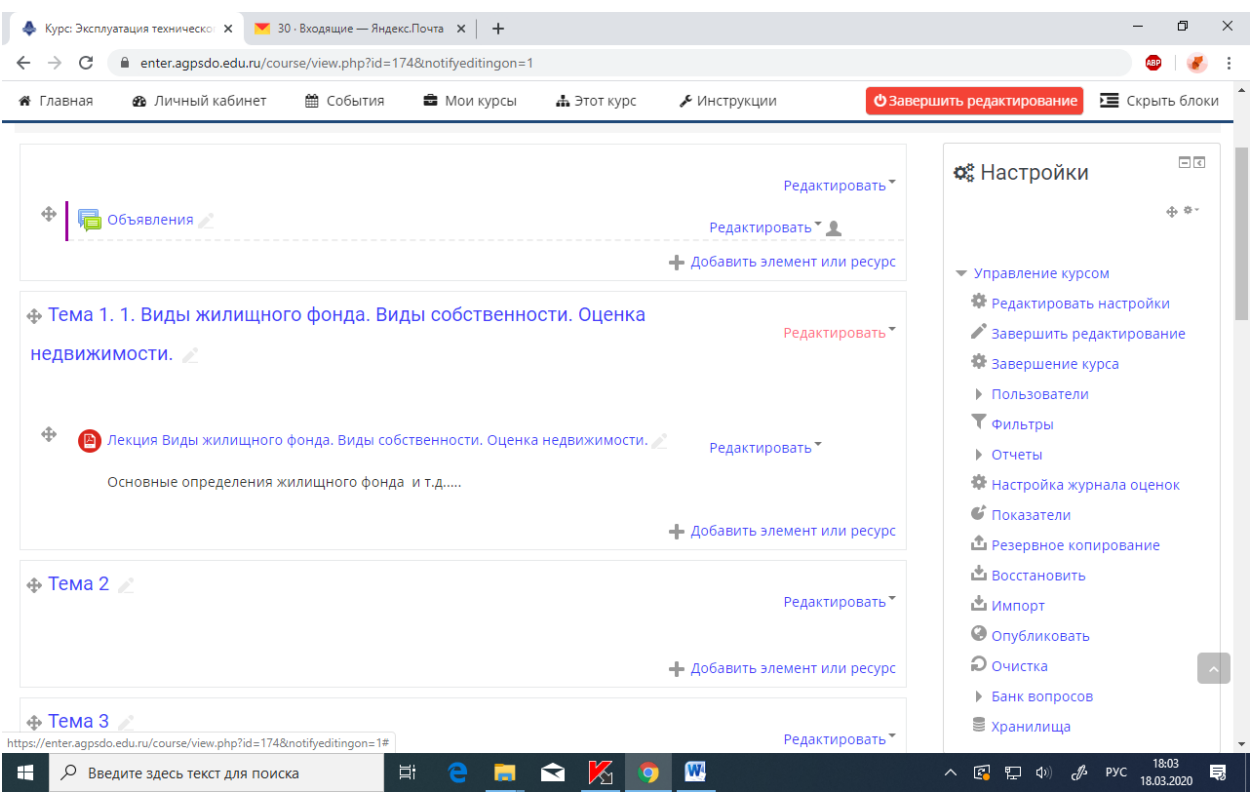

# - Дальше также как мы добавляли Лекции – «**Добавить элемент курса»**

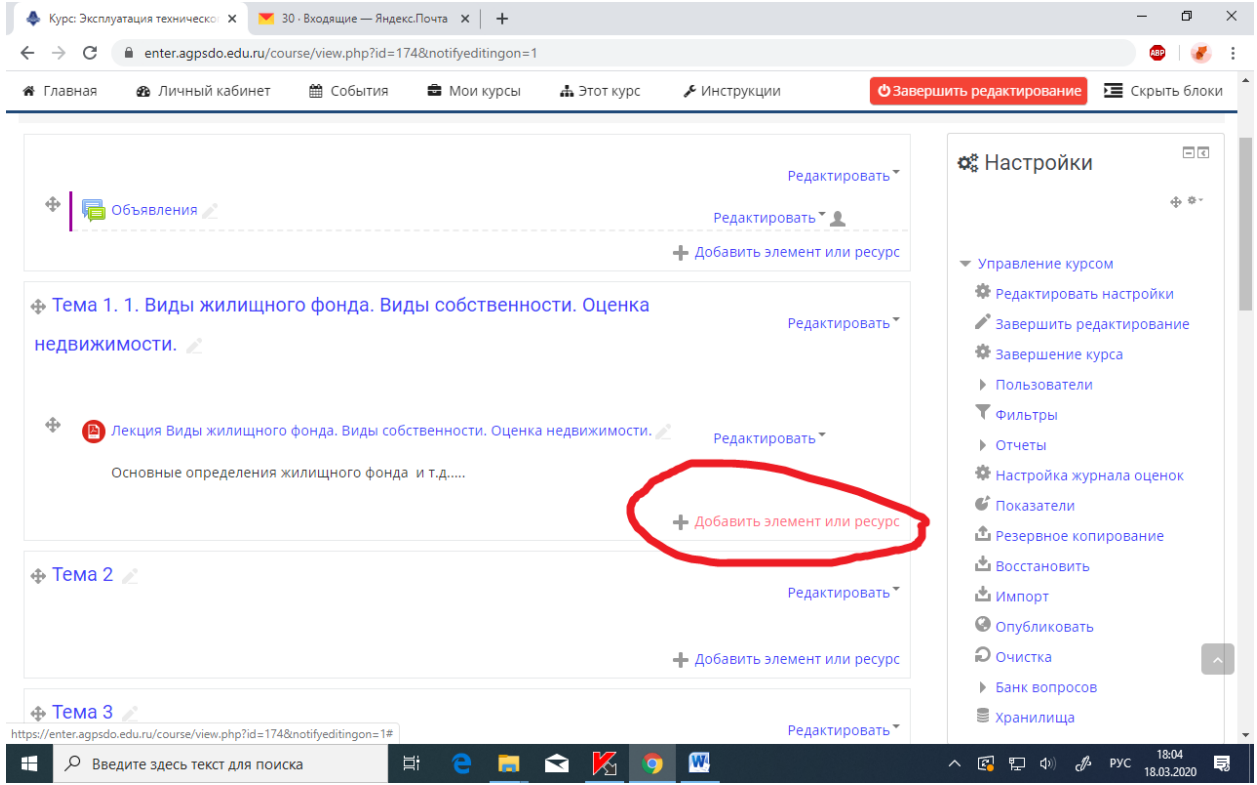

- В выпадающем списке выбираем элемент «**задание**» и нажимаем клавишу «**добавить**»

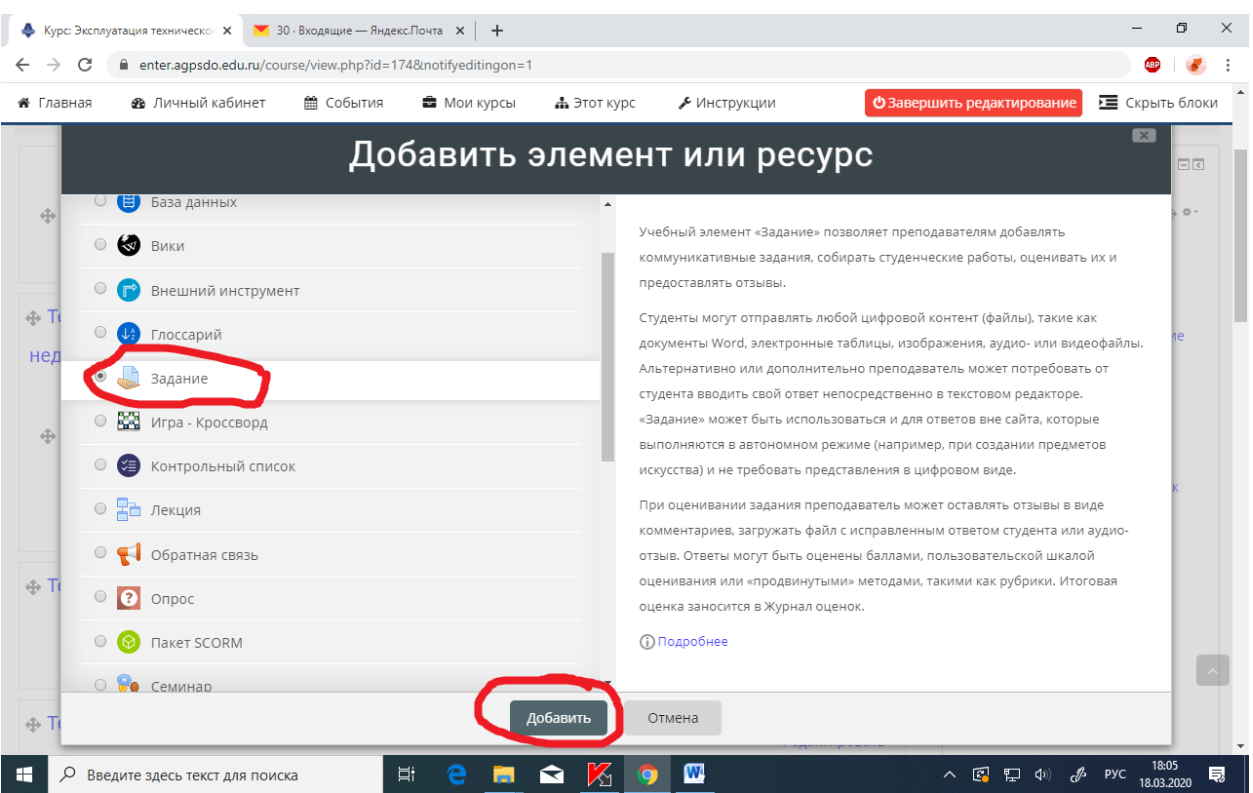

- Дальше вводим информацию в имеющиеся поля

- Название задания: «Практическое занятие на тему»
- Описание :
- 1. Что нужно сделать студенту
- 2. В каком виде прислать вам отчет.
- 3. Какие критерии оценки.

- Под описанием обязательно ставим галочку, чтобы информация отображалась на странице, которую мы вводим.

- Файлы пдф с текстом практического задания перетаскиваем в окно.

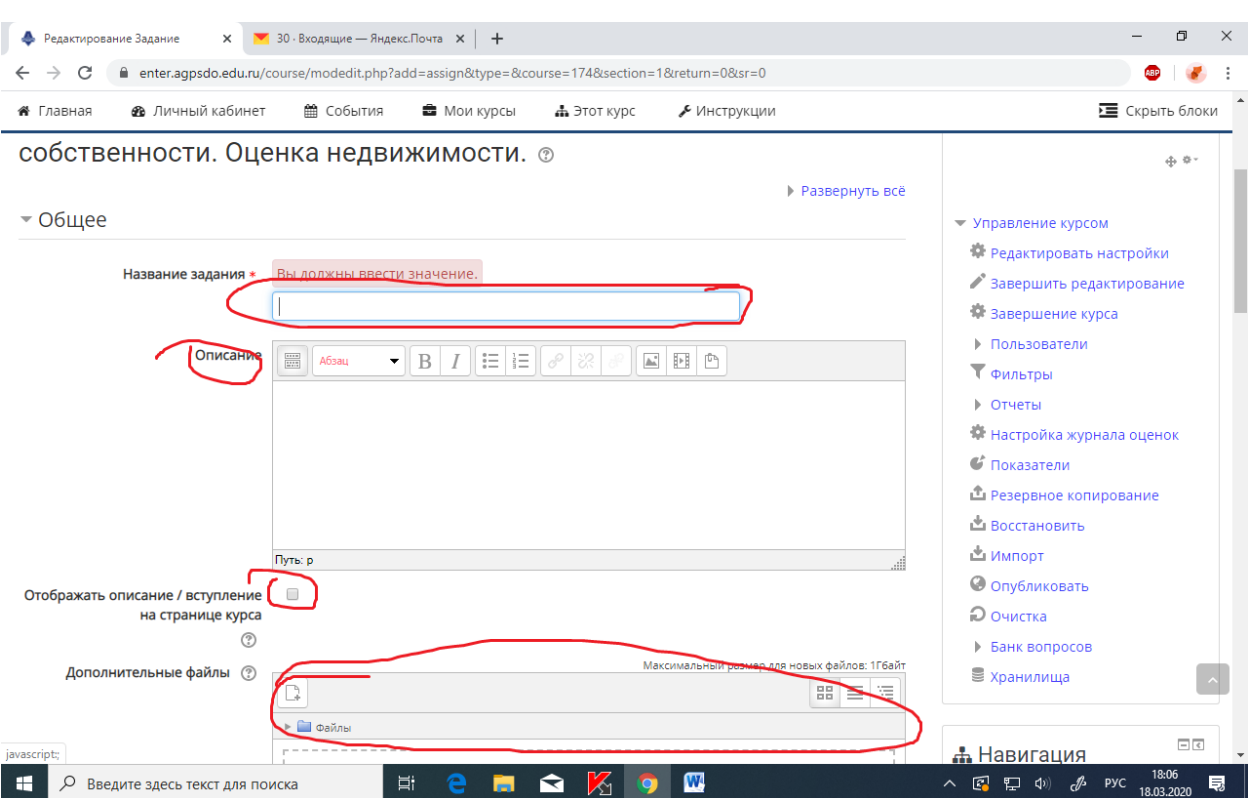

#### В итоге вашей работы должна получиться следующая картина:

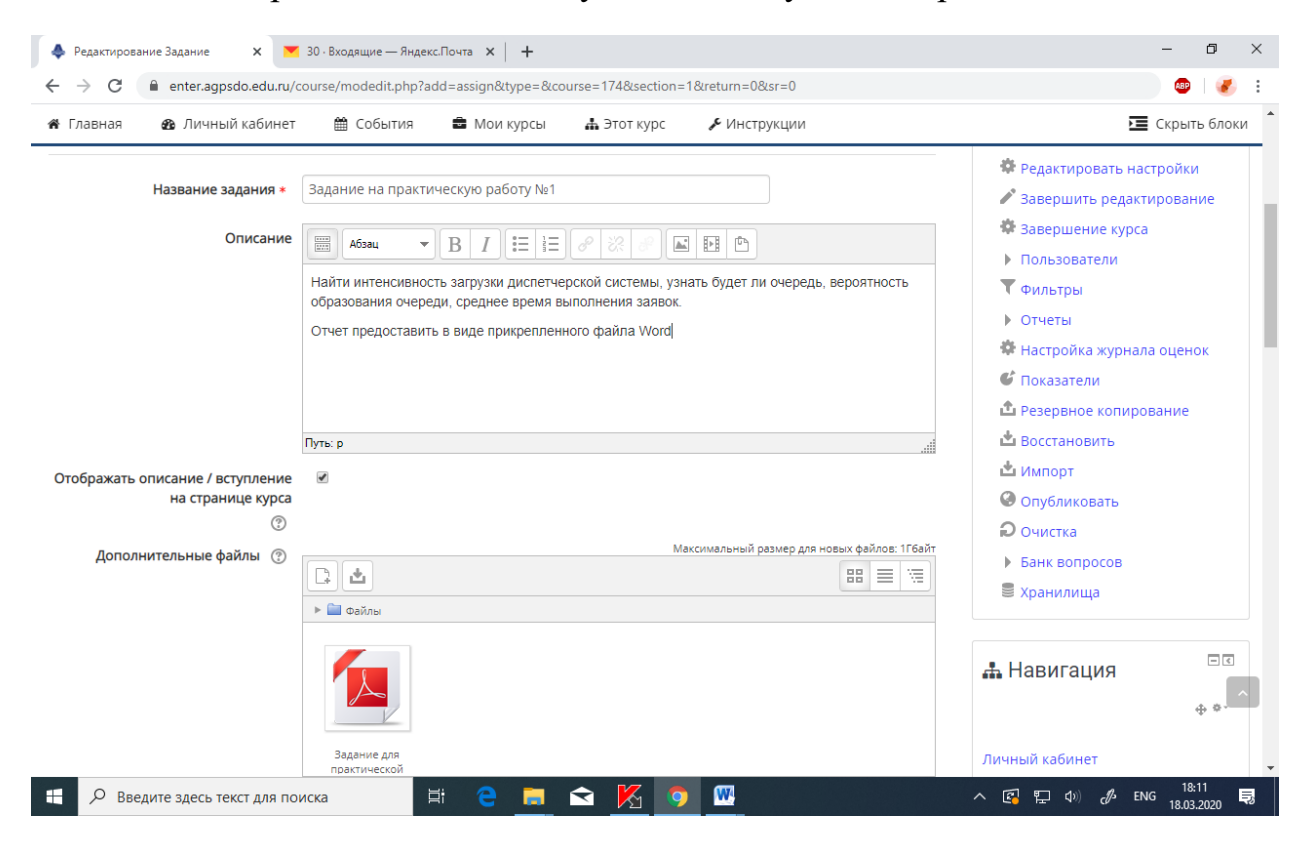

- Дальше прокатываем колесиком мышки вниз и выбираем вариант прикрепления ответов студентов на данное задание – оптимально **«ответ в виде файла»**

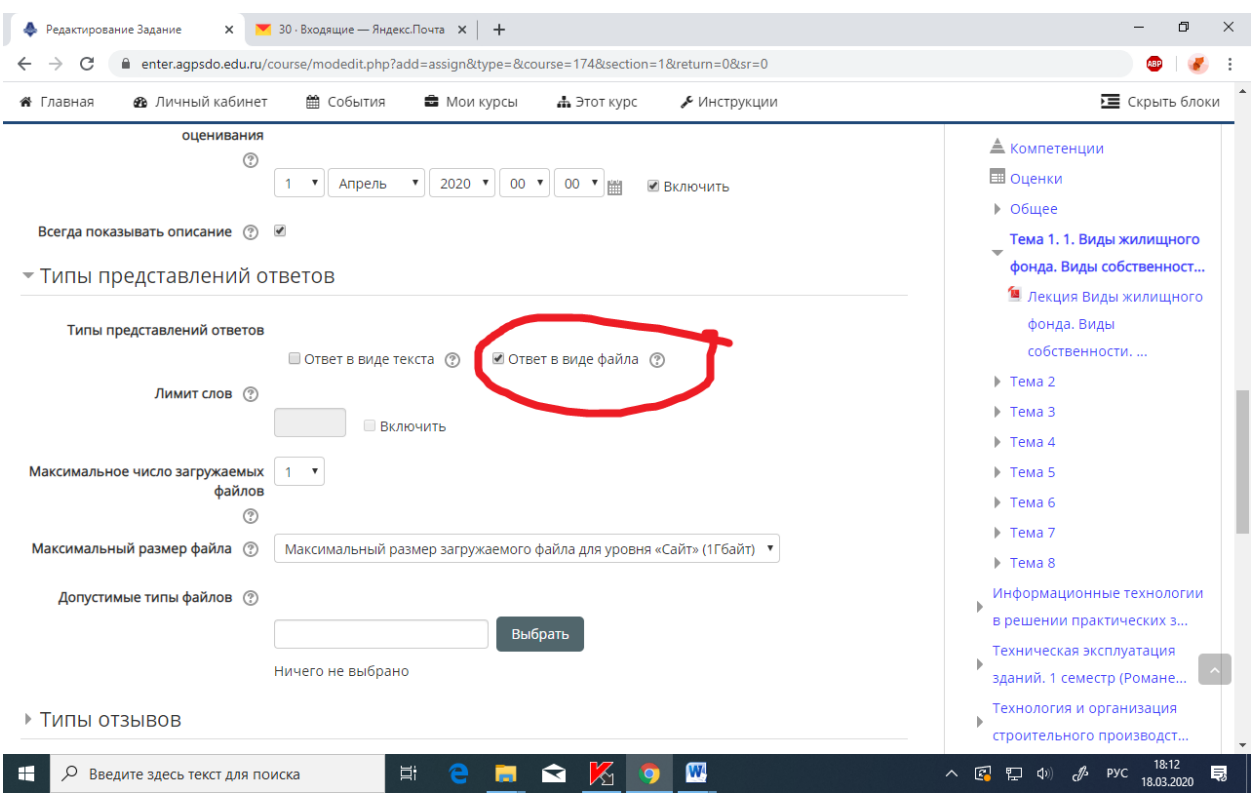

Прокатываем мышкой ниже до клавиши «**оценка**» и нажимаем на нее

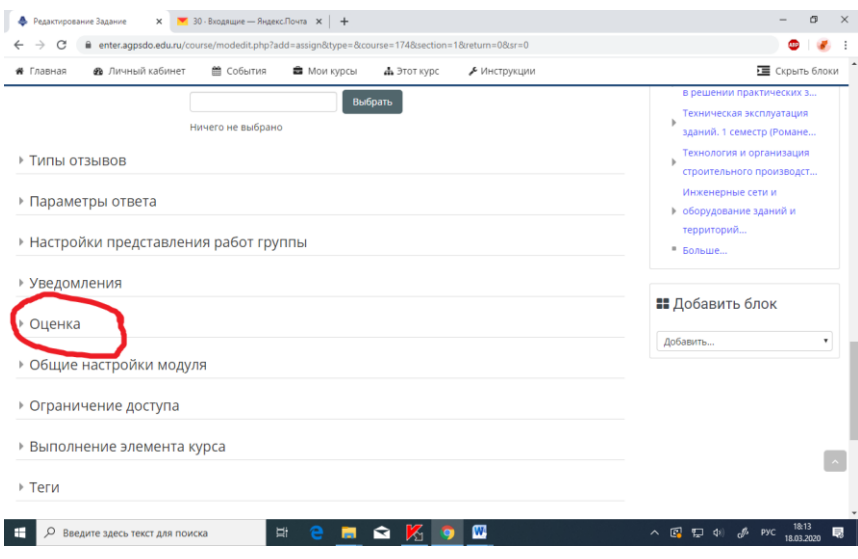

## В открывшемся окне проводим редактирование данных:

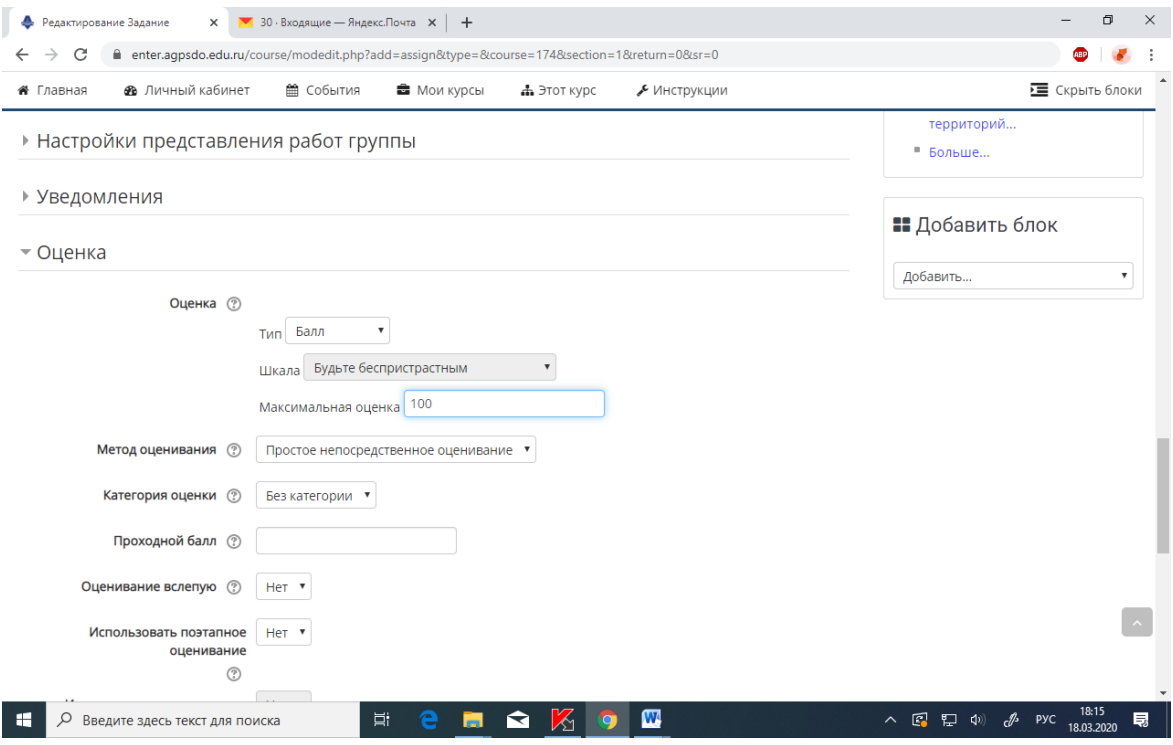

## - Исправляем **100 на 5 ( у нас 5 бальная система оценивания)**

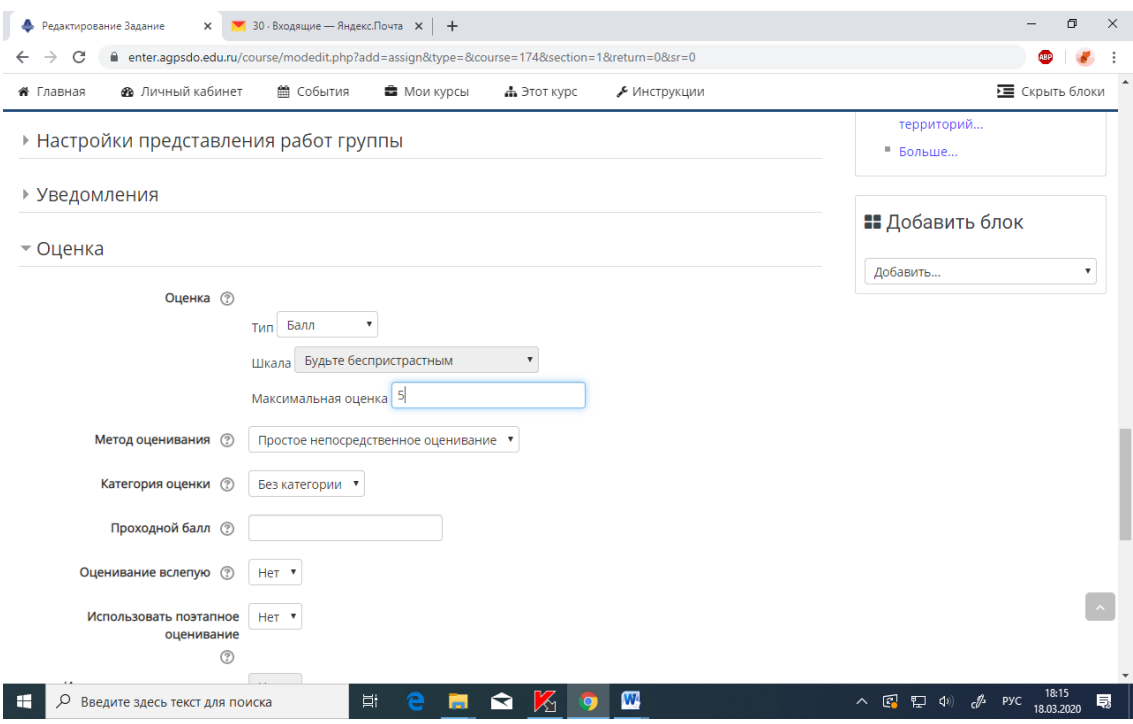

## Прокатываем колесиком мышки вниз и нажимаем «**сохранить и показать»**

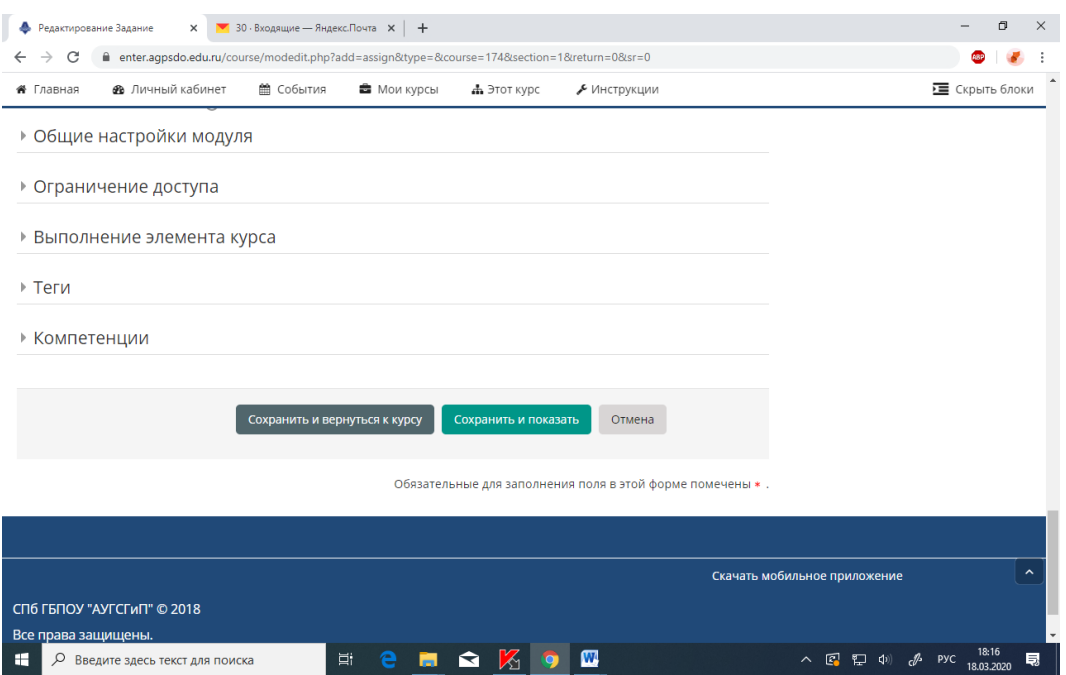

Можно выйти из режима редактирования.

## **Результат наших трудов**

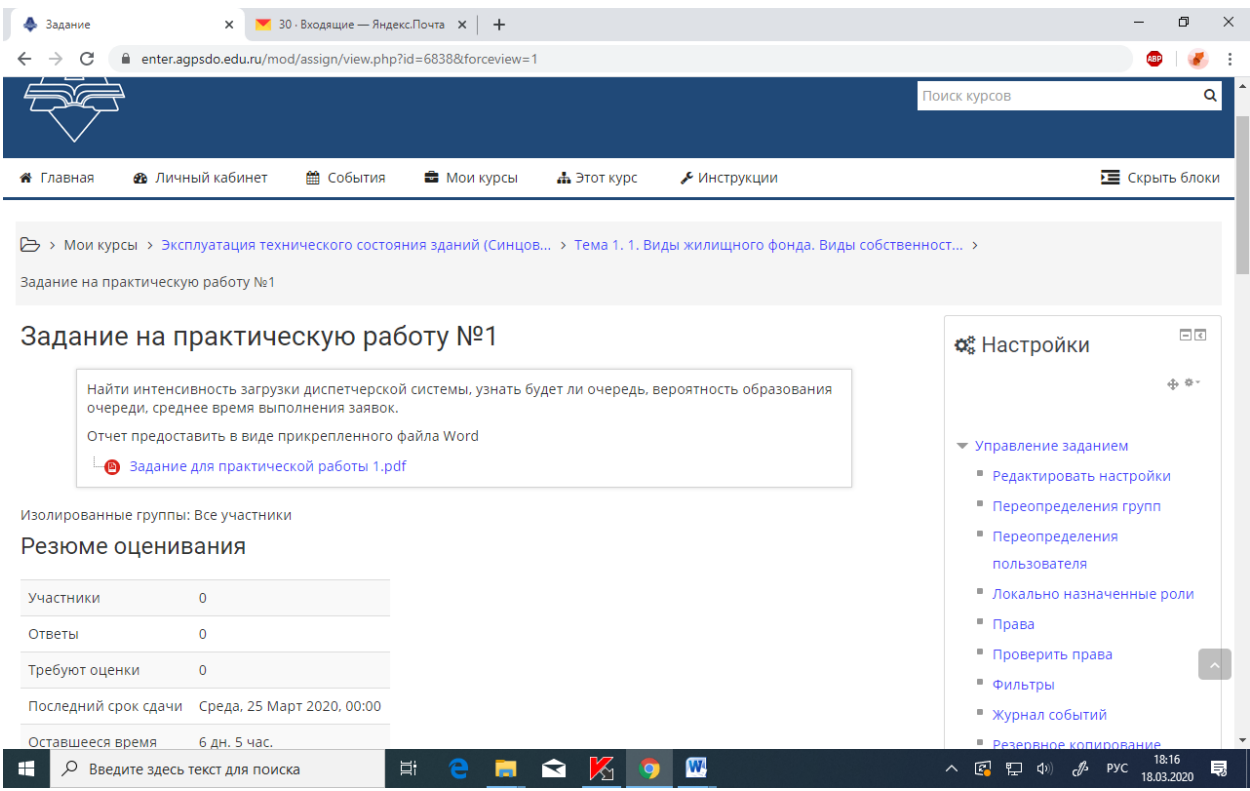

## **ТАКИМ ЖЕ ОБРАЗОМ СОЗДАЕМ ОСТАЛЬНЫЕ ЛЕКЦИИ И ПРАКТИЧЕСКИЕ ЗАДАНИЯ.**

### **Преобразование документа в «PDF файл» с использованием приложения «Microsoft Word»**

Cамый простой способ конвертировать текстовый документ в **«PDF файл»** – это воспользоваться возможностями самого приложения **«Microsoft Word»**.

Запустите приложение и откройте вордовский документ, который вы планируете преобразовать.

В верхней части окна на главной ленте меню нажмите на вкладку **«Файл»**.

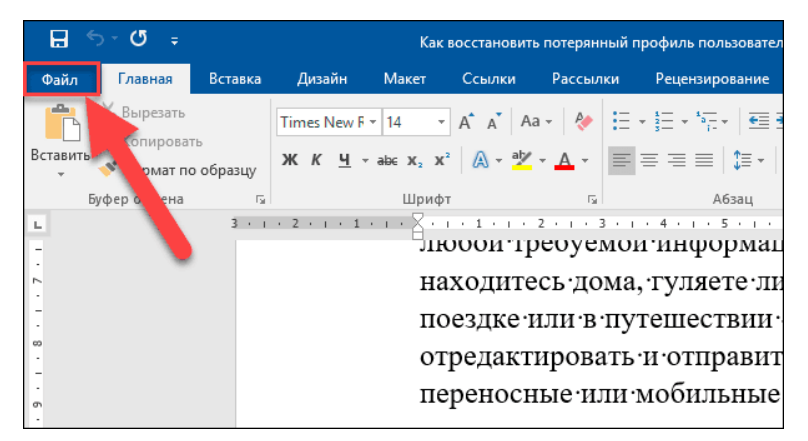

В открывшейся вкладке в левой панели меню выберите раздел **«Сохранить как»**.

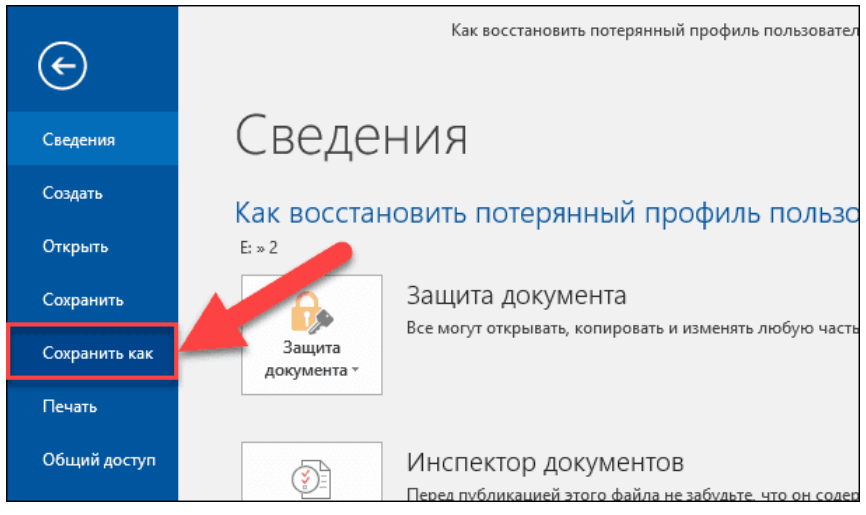

На выбранной странице в главной панели **«Сохранить как»** выберите место, куда вы хотите сохранить **«PDF файл»** (облачное хранилище **«OneDrive»**, **«Этот компьютер»** или какая-либо конкретная папка).

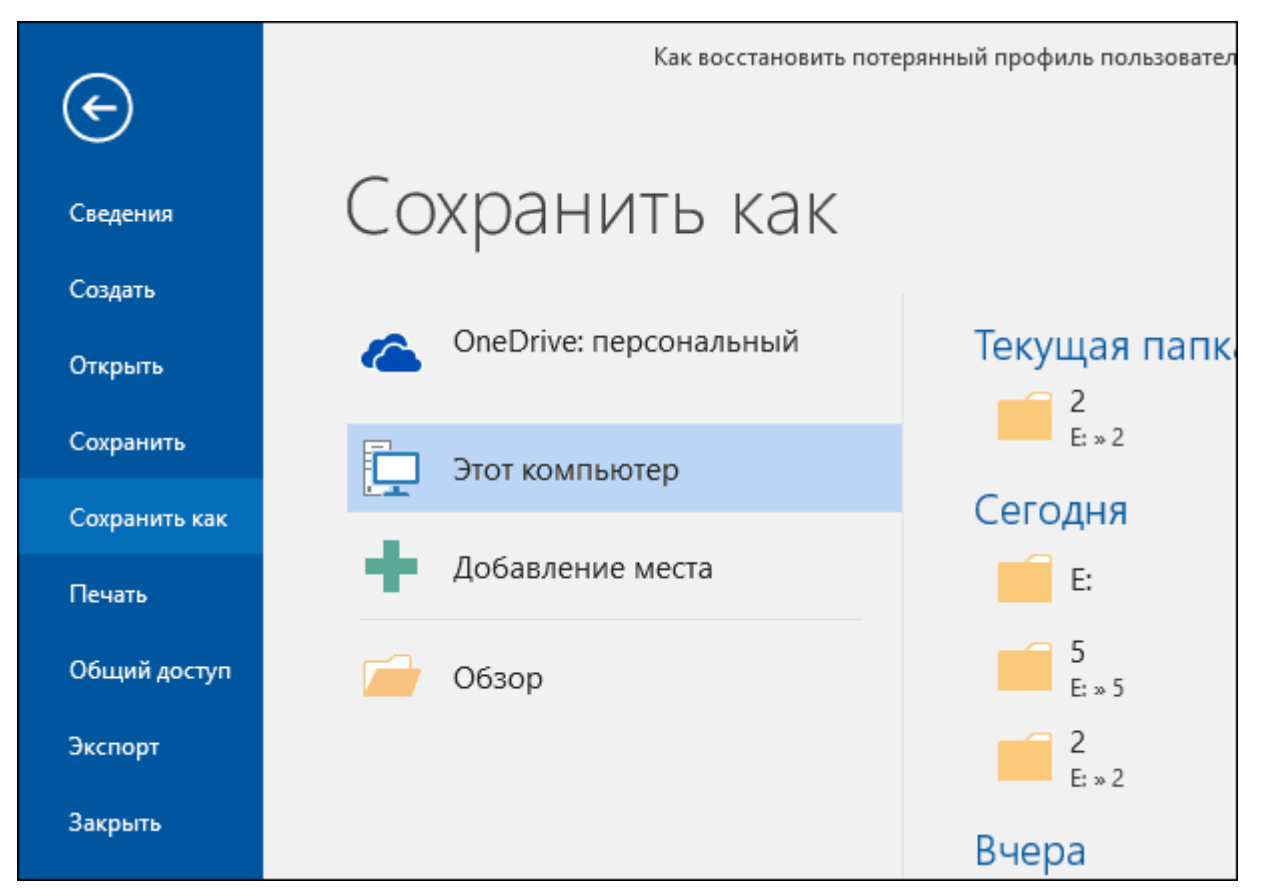

Во всплывающем окне **«Сохранение документа»** в ячейке **«Тип файла»** нажмите на черную стрелку, открывающую вложенный список доступных форматов, в которых можно сохранить выбранный документ, и выберите строку **«PDF (\* .pdf)»**.

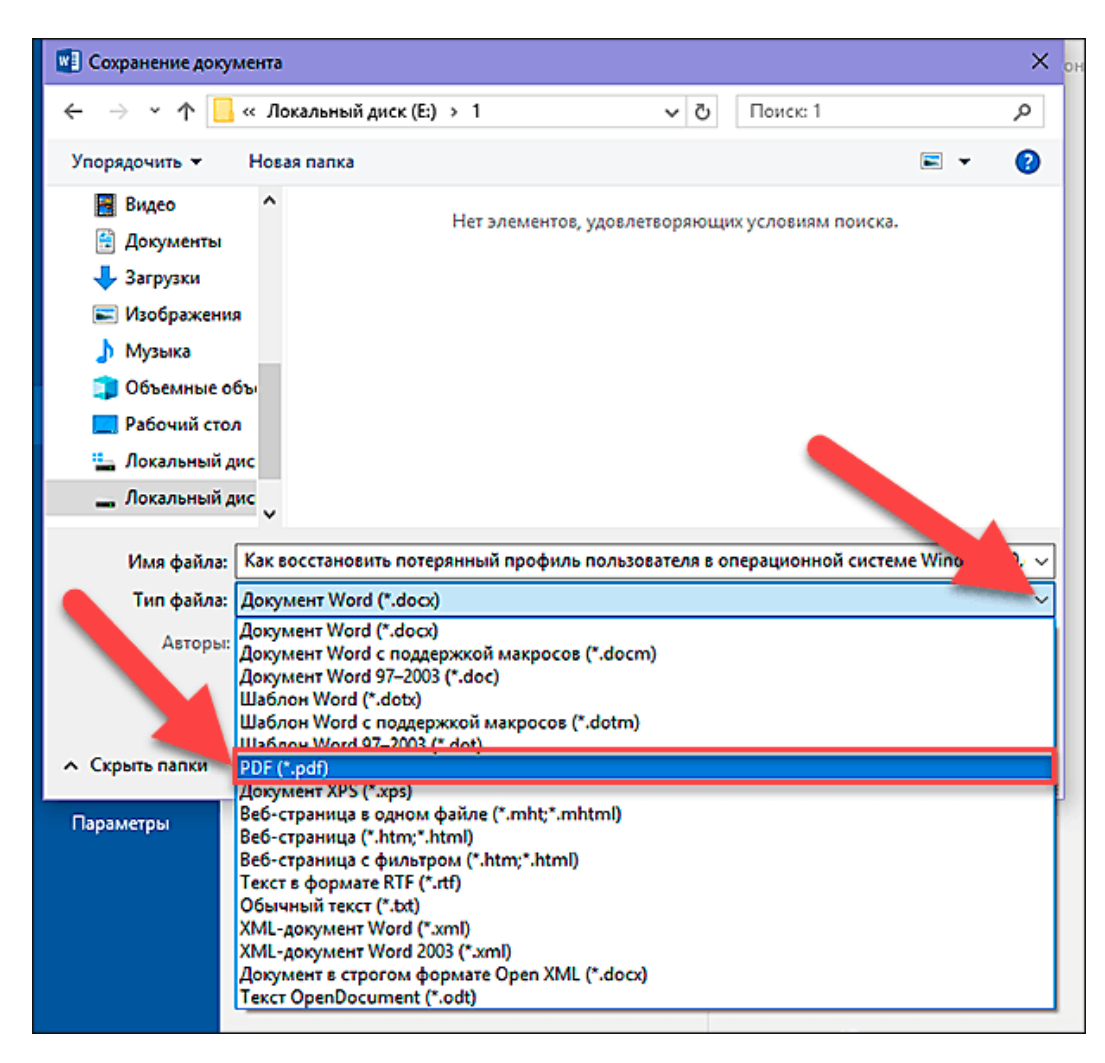

Под ячейкой **«Тип файла»** будут показаны на выбор два способа оптимизации **«PDF документа»**: **«стандартная»** (установлена по умолчанию) и **«минимальная»**. Выберите «стандартная».

Не снимайте флажок в ячейке **«Открыть файл после публикации»**, если после сохранения документа вы хотите его просмотреть.

Затем нажмите кнопку **«ОК»** для сохранения внесенных изменений.

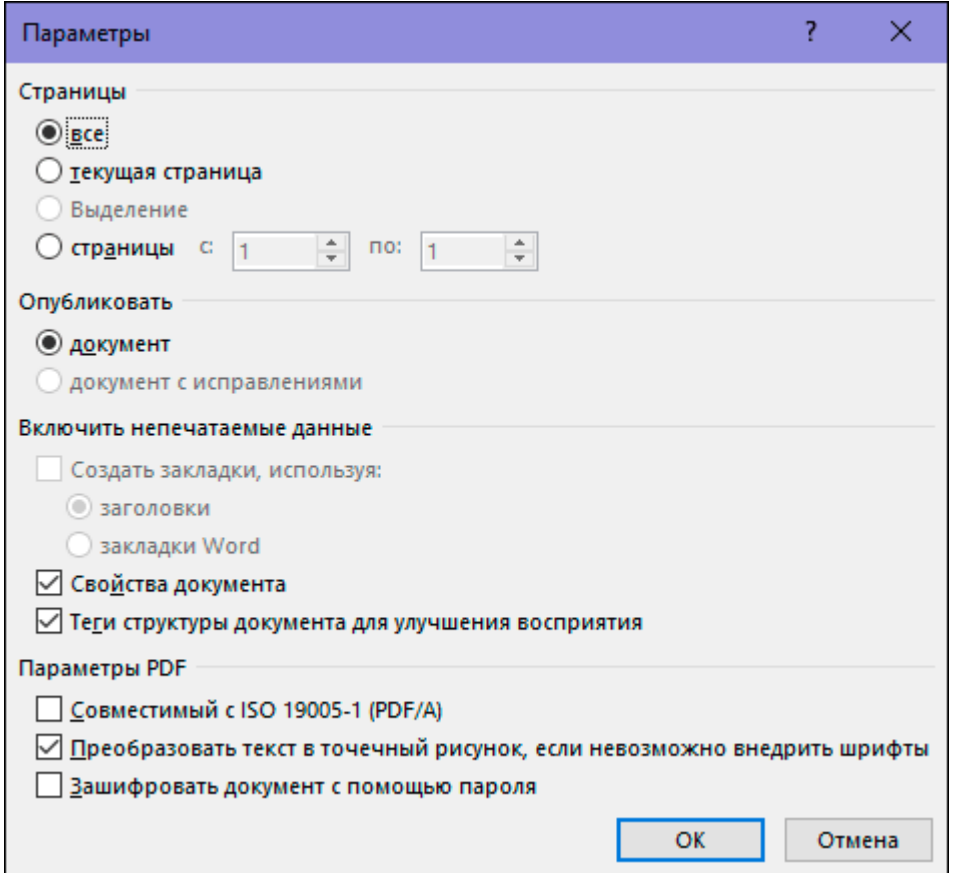

В ячейке **«Имя файла»** вы можете изменить или оставить прежнее имя документа. По окончанию, нажмите кнопку **«Сохранить»**.

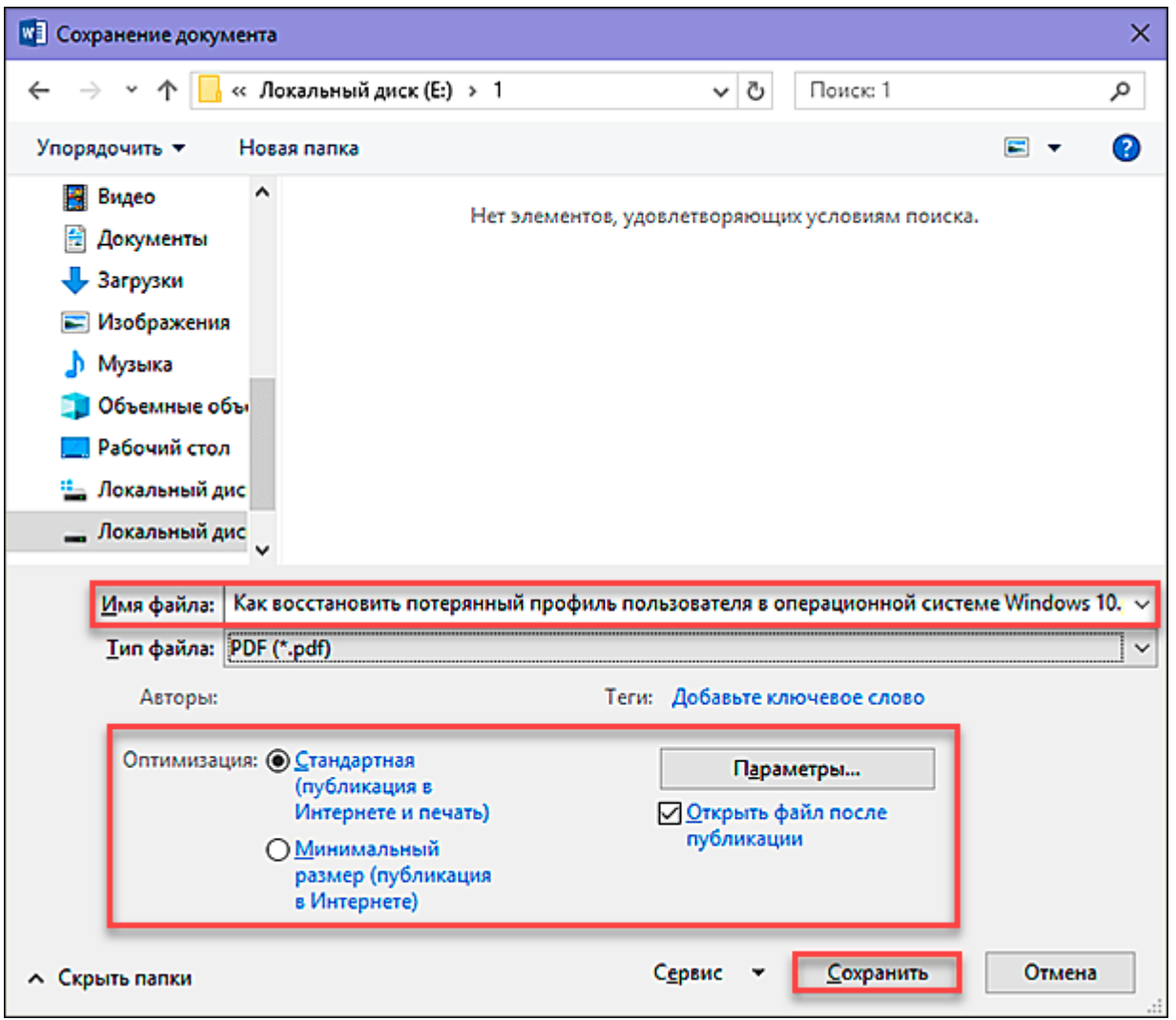

После завершения процесса сохранения **«PDF документа»** вы вернетесь к странице вашего документа в **«Microsoft Word»**. Новый **«PDF файл»** также автоматически откроется в вашем приложении для просмотра **«PDF файлов»**, установленного по умолчанию.